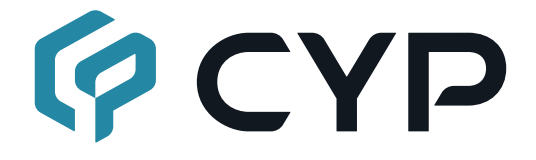

# **CSC-5501TX**

**HDMI/DP/VGA to HDMI/HDBaseT Scaler (PSE) with Optical Audio Return**

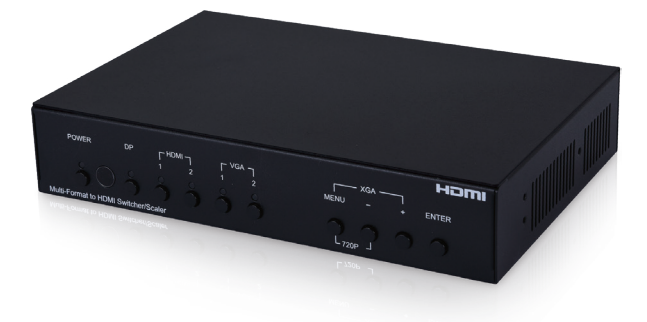

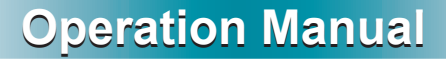

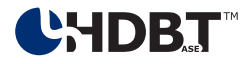

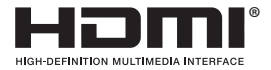

The terms HDMI, HDMI High-Definition Multimedia Interface, and the HDMI Logo are trademarks or registered trademarks of HDMI licensing Administrator, Inc.

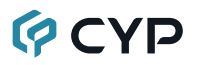

### **DISCLAIMERS**

The information in this manual has been carefully checked and is believed to be accurate. Cypress Technology assumes no responsibility for any infringements of patents or other rights of third parties which may result from its use.

Cypress Technology assumes no responsibility for any inaccuracies that may be contained in this document. Cypress also makes no commitment to update or to keep current the information contained in this document.

Cypress Technology reserves the right to make improvements to this document and/or product at any time and without notice.

### **COPYRIGHT NOTICE**

No part of this document may be reproduced, transmitted, transcribed, stored in a retrieval system, or any of its part translated into any language or computer file, in any form or by any means—electronic, mechanical, magnetic, optical, chemical, manual, or otherwise—without express written permission and consent from Cypress Technology.

© Copyright 2018 by Cypress Technology.

All Rights Reserved.

### **TRADEMARK ACKNOWLEDGMENTS**

All products or service names mentioned in this document are trademarks of the companies with which they are associated.

# **QCYD**

### **SAFETY PRECAUTIONS**

Please read all instructions before attempting to unpack, install or operate this equipment and before connecting the power supply. Please keep the following in mind as you unpack and install this equipment:

- Always follow basic safety precautions to reduce the risk of fire, electrical shock and injury to persons.
- To prevent fire or shock hazard, do not expose the unit to rain, moisture or install this product near water.
- Never spill liquid of any kind on or into this product.
- Never push an object of any kind into this product through any openings or empty slots in the unit, as you may damage parts inside the unit.
- Do not attach the power supply cabling to building surfaces.
- Use only the supplied power supply unit (PSU). Do not use the PSU if it is damaged.
- Do not allow anything to rest on the power cabling or allow any weight to be placed upon it or any person walk on it.
- To protect the unit from overheating, do not block any vents or openings in the unit housing that provide ventilation and allow for sufficient space for air to circulate around the unit.
- Please completely disconnect the power when the unit is not in use to avoid wasting electricity.

### **REVISION HISTORY**

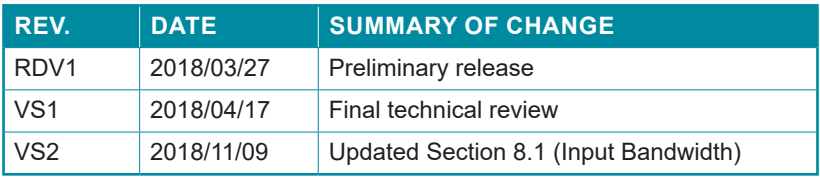

### **CONTENTS**

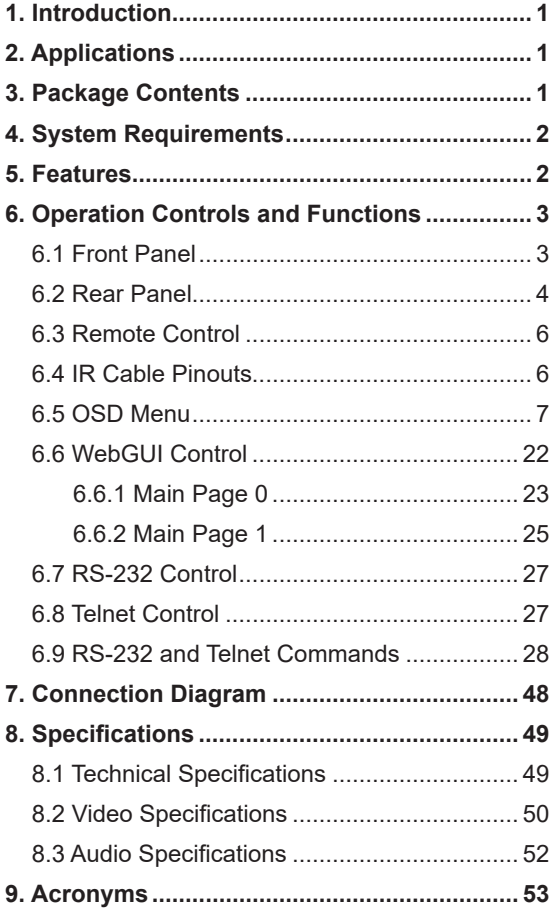

### **1. INTRODUCTION**

This scaler has DisplayPort, HDMI and PC (VGA) inputs which can be freely selected for output at a scaled resolution of the user's choosing over the mirrored HDMI and HDBaseT outputs. This unit also includes separate analog and digital audio outputs to provide additional playback flexibility. Support for HDMI output resolutions up to 1080p/WUXGA (RB) and Analog to Digital Conversion (ADC) functionality combine to allow for a wide range of AV signals to be displayed on the connected HDMI displays.

Beyond video switching and scaling, this unit also features useful audio functions. The Optical Audio Return (OAR) feature supports transmitting optical audio from a compatible HDBaseT Receiver to this unit for local playback. An integrated audio DSP with gain control for routing audio and controlling background audio levels adds to the versatility of this product. The HDBaseT output can provide 48V PoH to power to compatible HDBaseT Receivers. The unit can be controlled via front panel buttons with an On-Screen Display (OSD), WebGUI, IR remote, Telnet, and RS-232 making it exceptionally versatile.

### **2. APPLICATIONS**

- Analog and Digital source integration
- Upscaling standard definition sources for high-definition displays
- Conference centers
- Lecture halls
- Schools and universities

### **3. PACKAGE CONTENTS**

- 1×HDMI/DP/VGA to HDMI/HDBaseT Scaler (PSE) with OAR
- 1×24V/2.7A DC Power Adapter
- 1×Power Cord
- 1×3.5mm to IR Extender Cable
- 1×3.5mm to IR Blaster Cable
- 1×Remote Control (CR-176)
- 1×Operation Manual

# **GCVD**

### **4. SYSTEM REQUIREMENTS**

- HDMI, DisplayPort or VGA source equipment such as media players, video game consoles, PCs, or set-top boxes.
- HDMI receiving equipment such as HDTVs, monitors or audio amplifiers.
- A compatible HDBaseT receiver with 48V PoH and Optical Audio Return support is strongly recommended.
- The use of "Premium High Speed HDMI" cables is highly recommended.
- The use of industry standard Cat.6, Cat.6a or Cat.7 cable is highly recommended.

### **5. FEATURES**

- HDMI 1.3, DisplayPort 1.1, and DVI 1.0 compatible
- HDCP 1.x compliant
- Multiple video and audio inputs: 1 DisplayPort, 2 HDMI, 2 VGA, and 3 stereo audio
- Mirrored HDMI and HDBaseT outputs
- Supports input and output resolutions up to 1080p/WUXGA (RB)
- Analog stereo and digital coaxial breakout audio outputs
- Supports pass-through of LPCM 2.0 audio
- Supports the Optical Audio Return (OAR) function to transmit audio from a compatible HDBaseT receiver to this unit
- Audio DSP with gain control for routing audio and controlling background audio levels
- HDBaseT feature support: HD Video and Audio, Ethernet, 48V PoH, and Control (bidirectional IR/RS-232 pass-through)
- HDBaseT output provides 48V PoH (PSE) to power to compatible HDBaseT Receivers (PD)
- EDID management support
- Remote control provides discrete input source selection
- Controllable via front panel controls with OSD, RS-232, Telnet, WebGUI, and IR remote

# **QCYD**

### **6. OPERATION CONTROLS AND FUNCTIONS**

### **6.1 Front Panel**

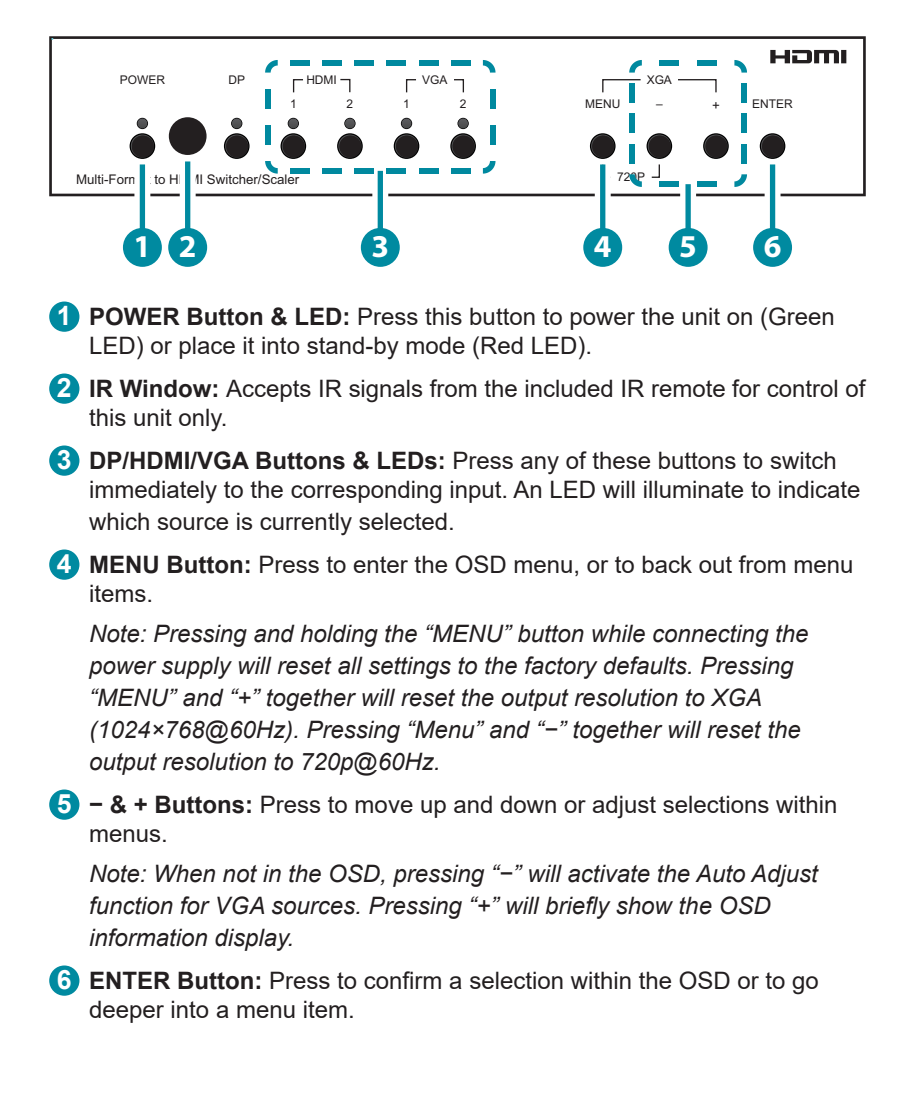

# **OCVD**

### **6.2 Rear Panel**

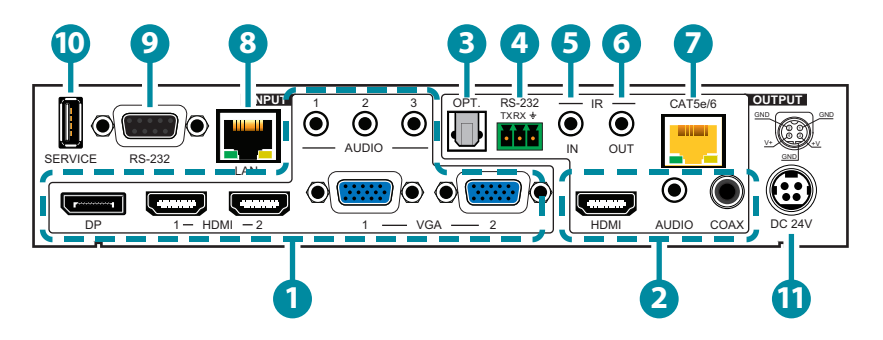

**1 DP IN:** Connect to DisplayPort source equipment such as a PC or laptop. *Note: In some rare cases, digital DisplayPort audio can't be supported. In those cases, please use analog audio input 1.*

**HDMI IN 1~2:** Connect to HDMI source equipment such as media players, game consoles or set-top boxes.

**VGA IN 1~2:** Connect to VGA source equipment such as PCs or laptops.

**AUDIO IN 1~3:** Connect to the stereo analog outputs of devices such as CD players or PCs.

*Note: In "Audio Follows Video" mode, Audio 1 maps to the digital inputs (DisplayPort, HDMI 1 & HDMI 2), Audio 2 maps to VGA 1 and Audio 3 maps to VGA 2.*

**2 HDMI OUT:** Connect to HDMI TVs, monitors or amplifiers for digital video and audio output.

**AUDIO OUT:** Connect to powered speakers or an amplifier for stereo analog audio output.

**COAX OUT:** Connect to powered speakers or an amplifier for digital audio output using an appropriate coaxial cable.

**3 OPT. OUT:** Connect to powered speakers or an amplifier for digital audio output using an appropriate optical cable. Audio is sourced from the Optical Audio Return input on the connected HDBaseT Receiver.

**4 RS-232 OUT:** Connect to a PC, laptop or other serial control device with a 3-pin adapter cable for the extension of RS-232 signals to the HDBaseT Receiver.

**5 IR IN:** Connect to the provided IR Extender to extend the IR control range of remotely located devices. Ensure that the remote being used is

within direct line-of-sight of the IR Extender.

- **6 IR OUT:** Connect to the provided IR Blaster to transmit IR signals to devices within direct line-of-sight of the IR Blaster.
- **7 CAT5e/6 OUT:** Connect to a compatible HDBaseT Receiver with a single Cat.5e/6/7 cable for transmission of all data signals.
- **8 LAN:** Connect directly, or through a network switch, to your PC/ laptop to control the unit via Telnet/WebGUI and to extend the network to both ends of the HDBaseT connection.
- **9 RS-232:** Connect directly to a PC, laptop or other serial control device to send RS-232 commands to control the unit.
- **10 SERVICE:** This slot is reserved for firmware update use only.
- **11 DC 24V:** Plug the 24V DC power adapter into this port and connect it to an AC wall outlet for power.

### **6.3 Remote Control**

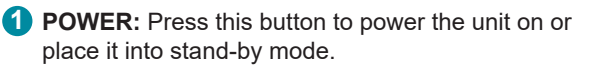

- **2 DP/HDMI 1~2/PC 1~2:** Press any of these buttons to switch immediately to the corresponding input.
- **3 MENU:** Press this button to enter the OSD menu.
- **4 EXIT:** Press this button to exit the menu or the current selection in the OSD menu.
- **5 OK//// & VOL/−/+:** Press OK to confirm the selection or press the arrow buttons to navigate the OSD menu. When the OSD menu is not active, use the LEFT/RIGHT (◄/►) buttons to control the volume level.

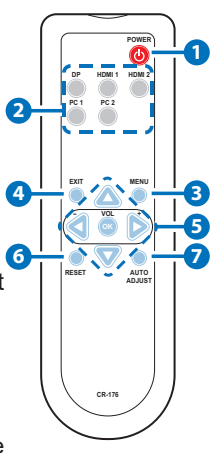

- **6 AUTO ADJUST:** Press this button to activate the Auto Adjust function for VGA sources.
- **7 RESET:** Press this button to reset the device back to the default settings.

### **6.4 IR Cable Pinouts**

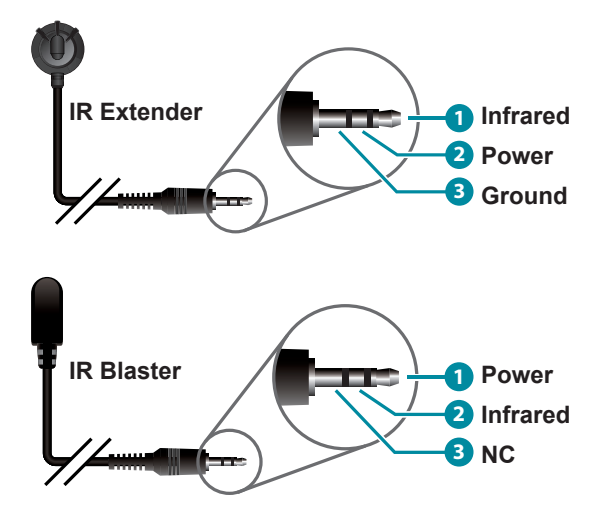

### **6.5 OSD Menu**

All functions of this unit can be controlled by using the OSD (On Screen Display) which is activated by pressing the Menu button on the front of the unit. Use the + (PLUS), − (MINUS), and ENTER buttons to navigate the OSD menu. Press the Menu button to back out from any menu item and then press it again to close the menu.

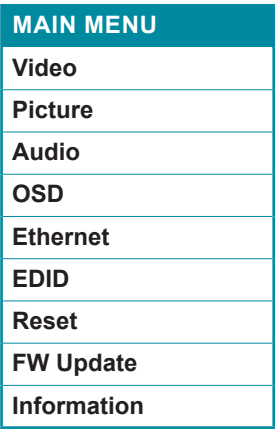

The individual functions of the OSD will be introduced in the following section. Items marked in **BOLD** are the factory default settings.

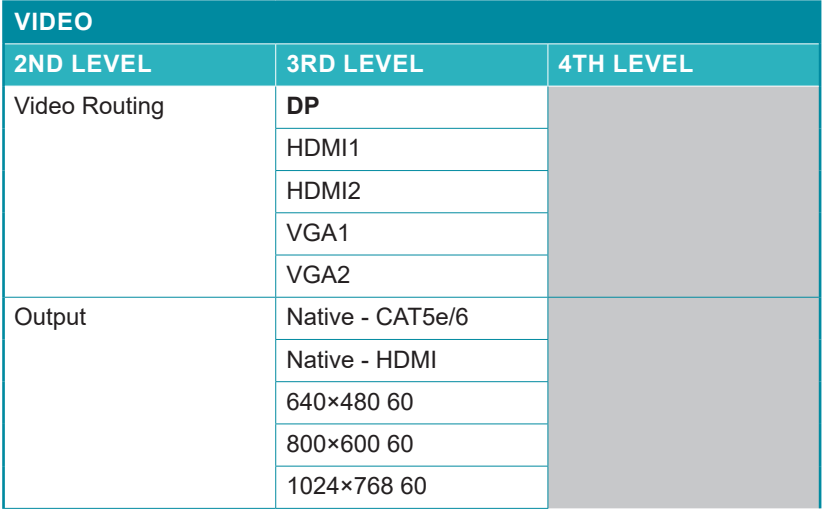

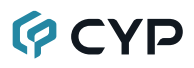

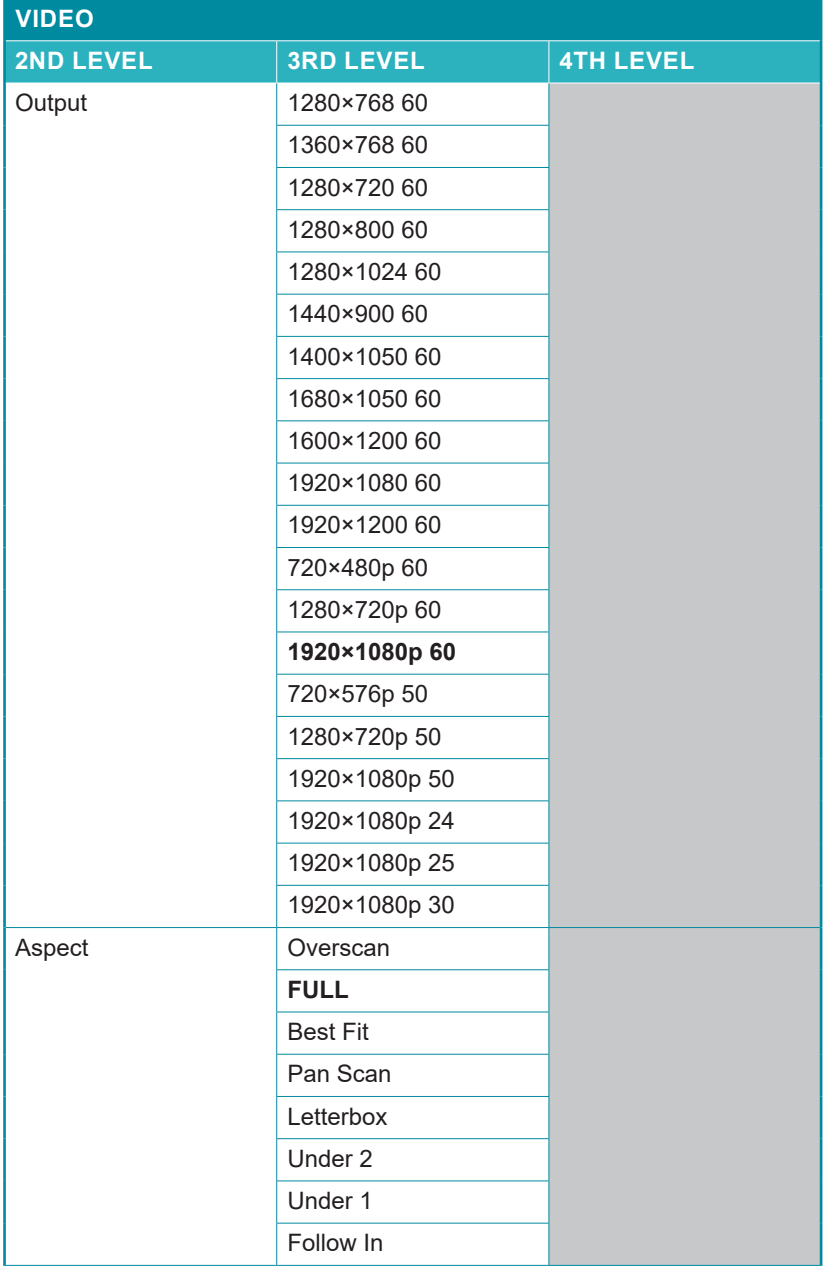

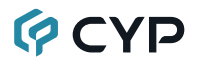

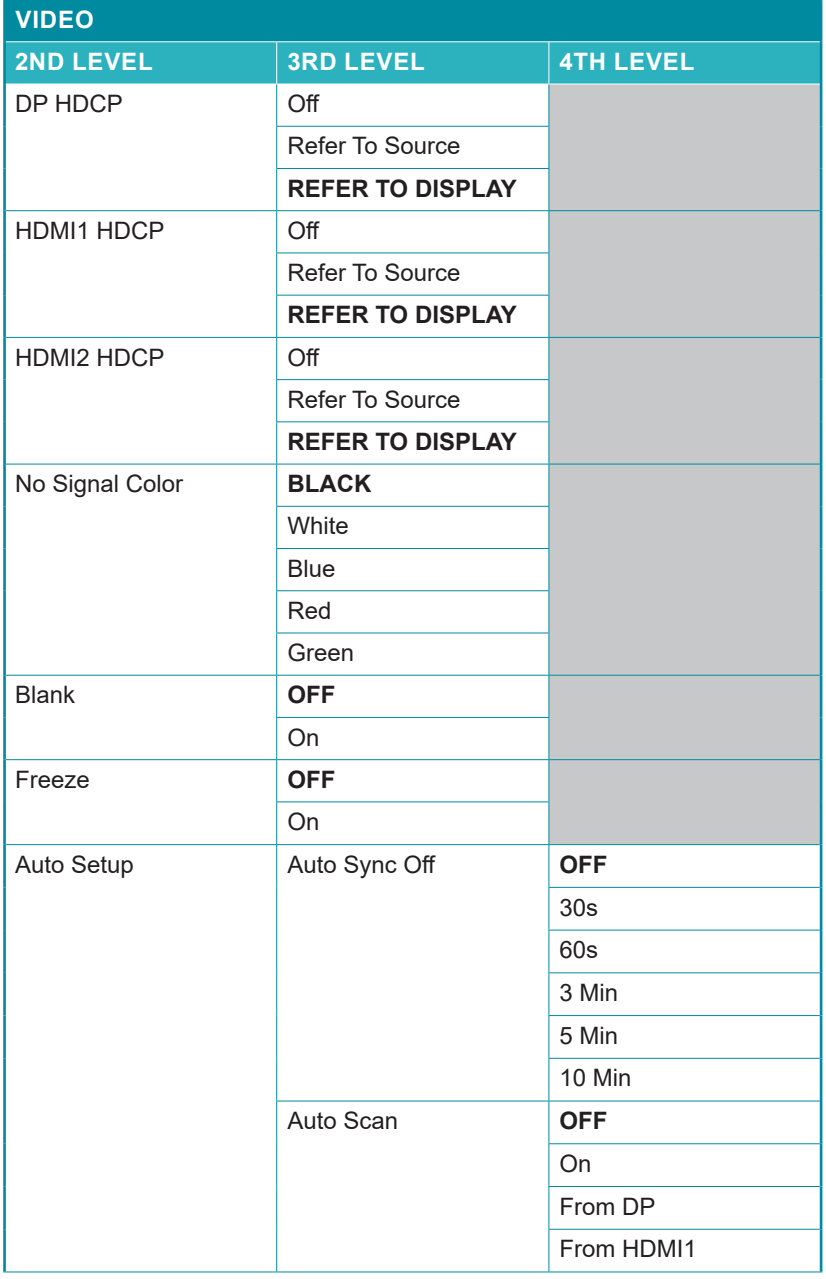

# **OCVD**

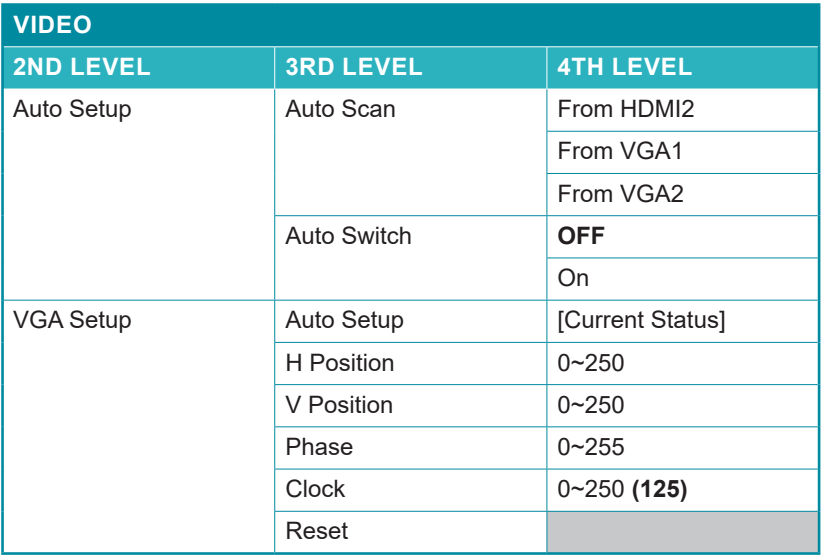

- **1) Video Routing:** Selects the input source to display.
- **2) Output:** Selects the output resolution to use. Selecting Native-Cat.5e/6 or Native-HDMI will make the unit automatically select an output resolution based on the detected EDID of the connected display.
- **3) Aspect:** Selects the aspect ratio to use when outputting the source. "Full" stretches the source to fill the output resolution, regardless of the original aspect ratio, while "Best Fit" will always attempt to retain the original source's correct aspect ratio by adding black bars if necessary. "Follow In" centers the source on the screen, without any scaling (1:1 pixel reproduction).
- **4) DP HDCP:** Selects the HDCP logic to use with the DisplayPort input. Setting this to "Off" will completely disable HDCP support on that input.
- **5) HDMI1 HDCP:** Selects the HDCP logic to use with HDMI input 1. Setting this to "Off" will completely disable HDCP support on that input.
- **6) HDMI2 HDCP:** Selects the HDCP logic to use with HDMI input 2. Setting this to "Off" will completely disable HDCP support on that input.
- **7) No Signal Color:** Selects the free run color to use when no live input source is detected.
- **8) Blank:** Allows for the output video and audio to be blanked/muted.
- **9) Freeze:** Allows for the output video to be frozen. While the output is

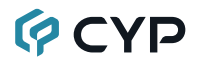

frozen, audio output will also be muted.

#### **10) Auto Setup [submenu]**

**Auto Sync Off:** Sets the amount of time to continue outputting sync with the free run color if there is no live source and no operations have been executed on the unit. Setting this to "OFF" forces the unit to always output sync.

**Auto Scan:** Enable or disable the auto scan on source loss feature. Selecting a specific input will force the search to begin with that input.

**Auto Switch:** Enable or disable automatically switching to any newly detected source.

**11) VGA Setup:** These settings control the input specifications to use with the VGA inputs. Activating the Auto Setup function forces the unit to attempt to detect the correct values. Selecting reset will reset all VGA input settings.

*Note: The "Auto Setup" function requires a VGA source with a bright, edge-to-edge, image to accurately judge the dimensions of the signal.*

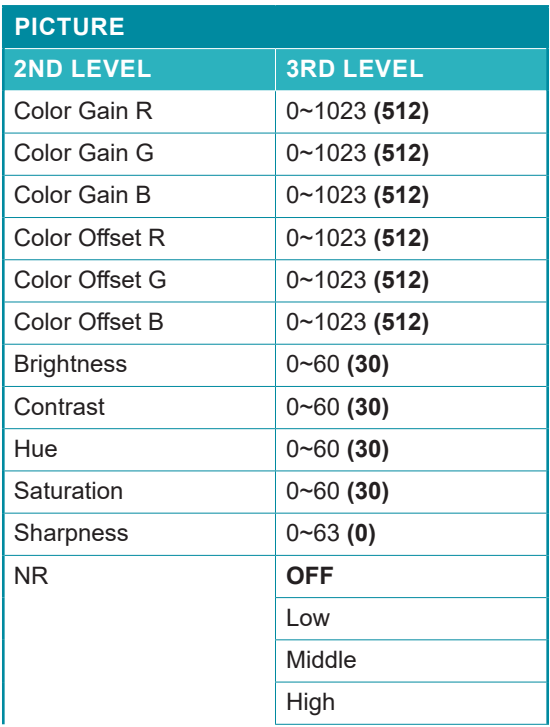

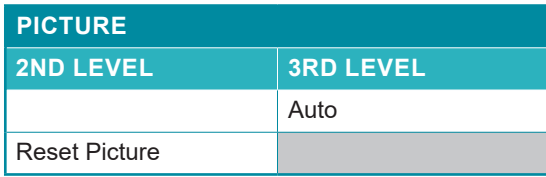

- **1) Color Gain R/G/B:** These controls provide control over the red, green, and blue color gain level of the scaled output.
- **2) Color Offset R/G/B:** These controls provide control over the red, green, and blue color offset level of the scaled output.
- **3) Brightness:** Provides control over the overall brightness of the scaled output image.
- **4) Contrast:** Provides control over the overall contrast of the scaled output image.
- **5) Hue:** Provides control over the hue shift of the scaled output image.
- **6) Saturation:** Provides control over the color saturation level of the scaled output image.
- **7) Sharpness:** Provides control over the amount of sharpness processing to apply to the scaled output image.
- **8) NR:** Provides control over the aggressiveness of the digital noise reduction processing when applied to the scaled output image. Selecting "Off" disables all noise reduction processing.
- **9) Reset Picture:** Selecting this will reset all picture settings back to their factory defaults.

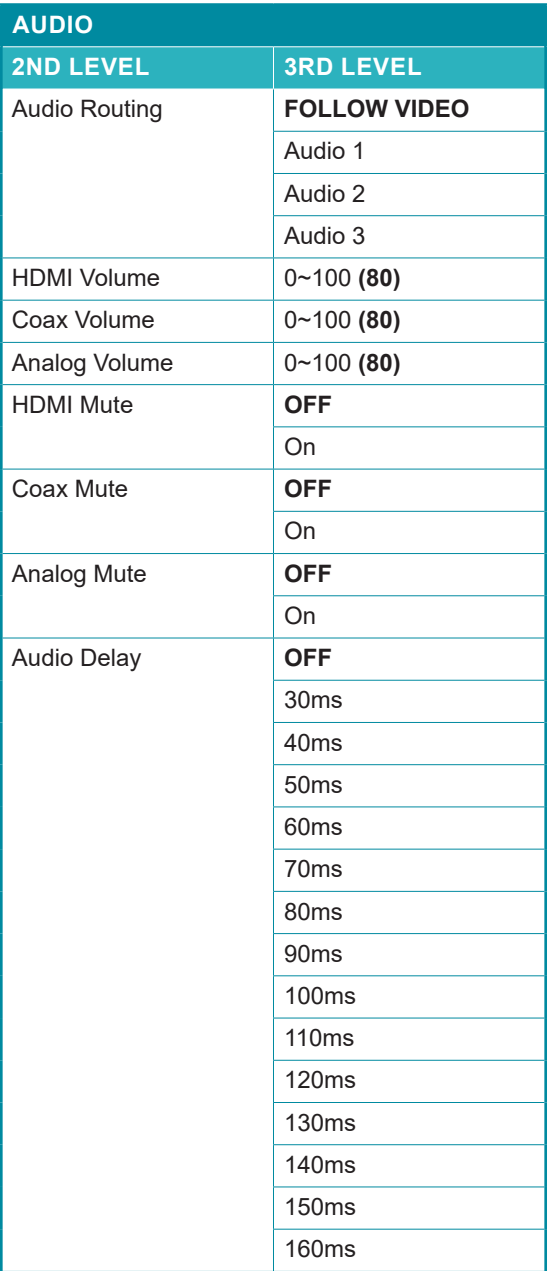

# **GCVD**

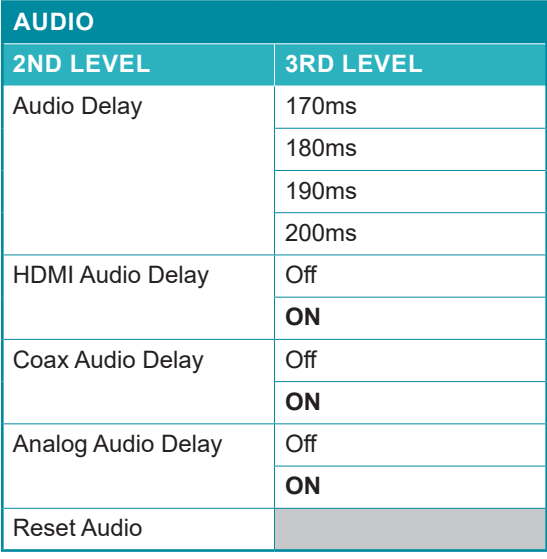

**1) Audio Routing:** Provides control over the analog audio routing in the unit. Selecting "Follow Video" maps analog audio 1 to all digital inputs (DisplayPort, HDMI 1 & HDMI 2), analog audio 2 to VGA 1 and analog audio 3 to VGA 2. Selecting "Audio 1", "Audio 2" or "Audio 3" will force the selected analog audio to be output regardless of the selected video source.

*Note: In "Follow Video" mode, digital inputs will only use the analog audio if no digital audio is detected from the selected source.*

- **2) HDMI Volume:** Provides control over the HDMI/HDBaseT output's volume level.
- **3) Coax Volume:** Provides control over the coaxial audio output's volume level.
- **4) Analog Volume:** Provides control over the analog audio output's volume level.
- **5) HDMI Mute:** Mutes or unmutes the HDMI/HDBaseT output's audio.
- **6) Coax Mute:** Mutes or unmutes the coaxial audio output.
- **7) Analog Mute:** Mutes or unmutes the analog audio output.
- **8) Audio Delay:** This control sets the amount of audio delay to use when audio delay has been enabled on any audio output. Selecting "Off" will disable audio delay for all output types.

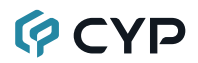

- **9) HDMI Audio Delay:** Enable or disable audio delay for the HDMI/ HDBaseT outputs.
- **10) Coax Audio Delay:** Enable or disable audio delay for the coaxial audio output.
- **11) Analog Audio Delay:** Enable or disable audio delay for the analog audio output.
- **12) Reset Audio:** Selecting this will reset all audio settings back to their factory defaults.

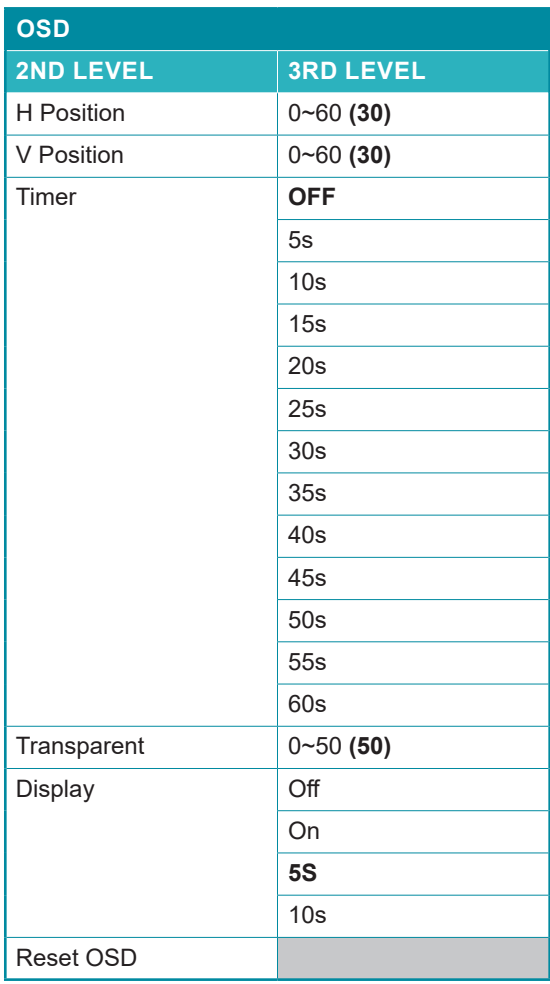

# **GCYD**

- **1) H Position:** Set the horizontal position of the OSD menu.
- **2) V Position:** Set the vertical position of the OSD menu.
- **3) Timer:** Set the length of time to wait before automatically turning off the OSD menu if there is no user interaction. The timer may also be disabled.
- **4) Transparent:** Set the transparency level of the OSD menu. A setting of 50 is completely opaque.
- **5) Display:** Enable or disable the information display and set the length of time for the information display to be visible after a source or resolution change.
- **6) Reset OSD:** Selecting this will reset all OSD settings back to their factory defaults.

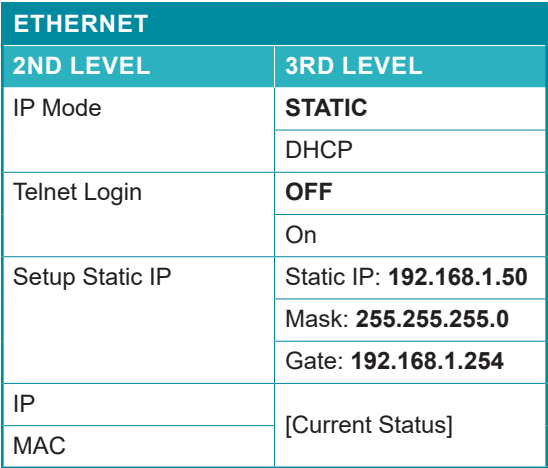

- **1) IP Mode:** Select the IP address acquisition mode. When the unit is set to DHCP mode it will attempt to automatically obtain an IP address from a DHCP server. When set to Static mode the unit will use the user defined static IP information.
- **2) Telnet Login:** Enable or disable requiring a login to control the unit via Telnet.
- **3) Setup Static IP:** Manually set the IP address, netmask and gateway address to use when the unit is in Static IP mode.
- **4) IP:** Displays the unit's current IP address.
- **5) MAC:** Displays the unit's MAC address.

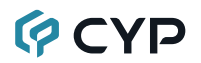

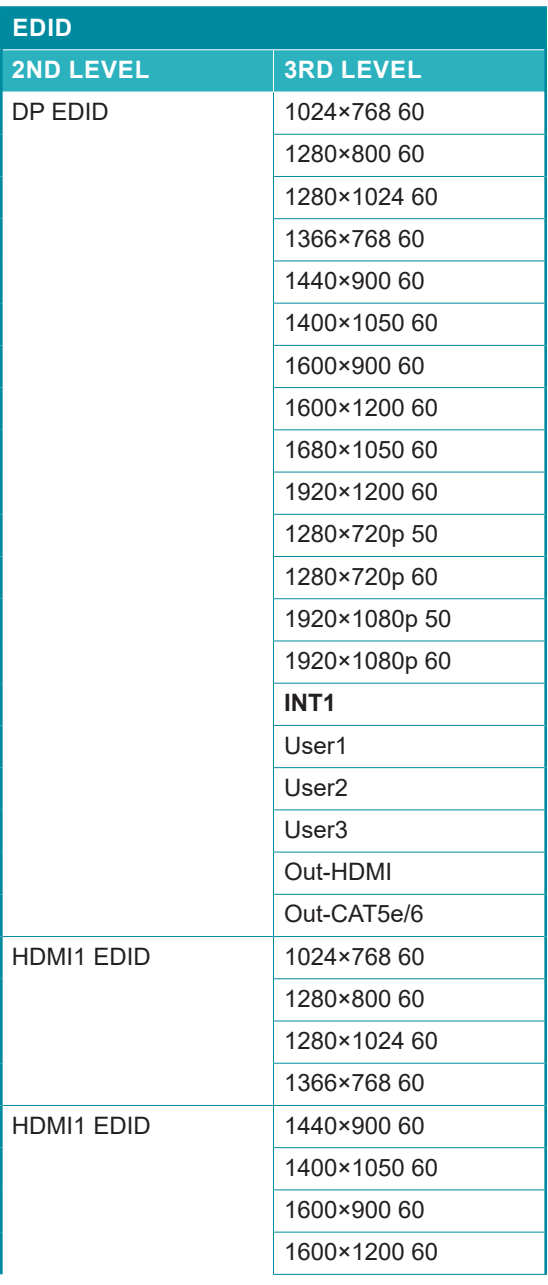

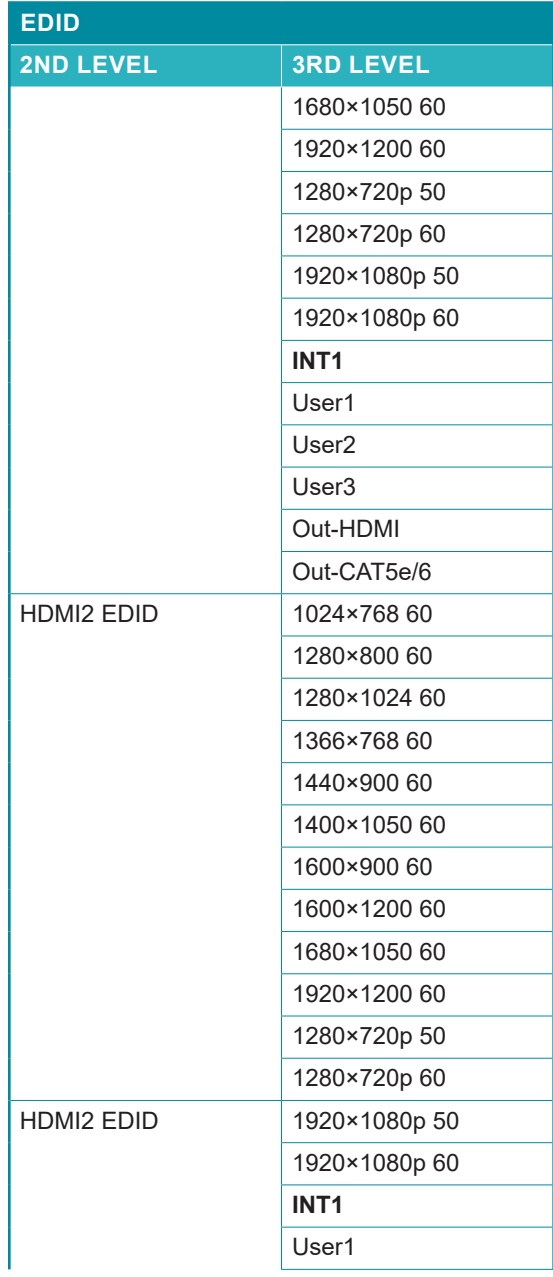

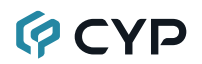

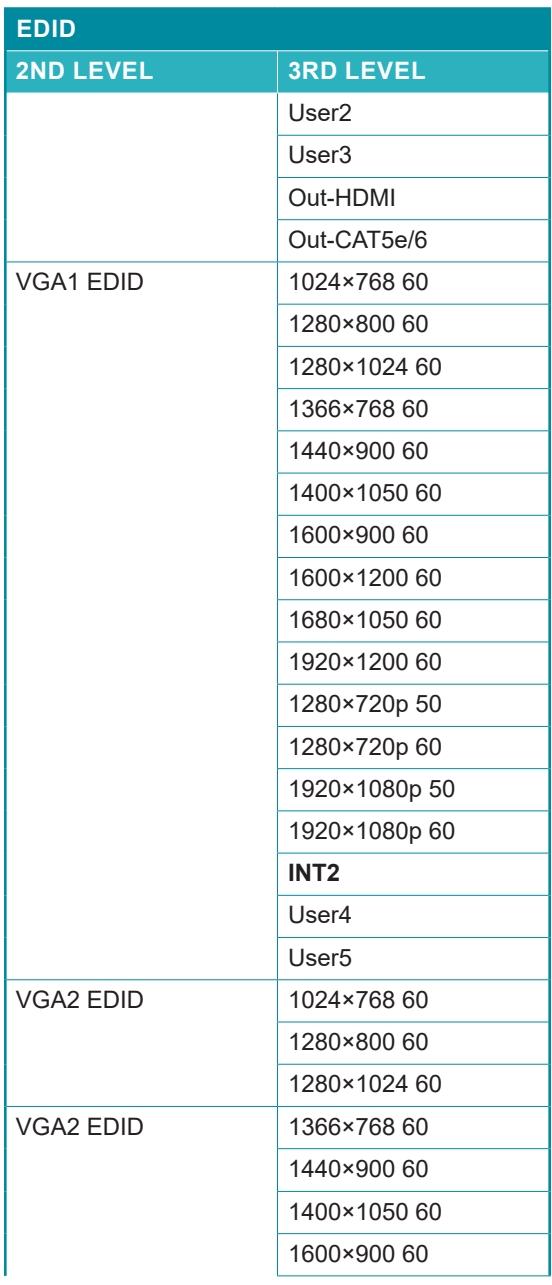

# **QCYD**

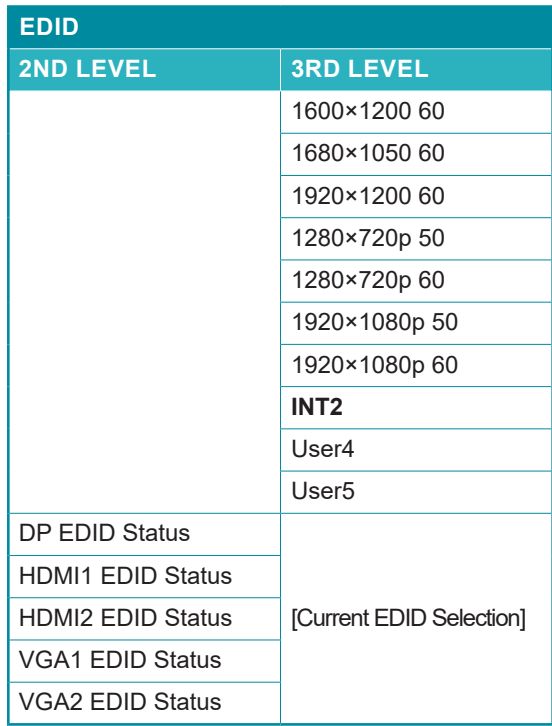

- **1) DP EDID:** Select the EDID to use with the DisplayPort input.
- **2) HDMI1 EDID:** Select the EDID to use with the HDMI 1 input.
- **3) HDMI2 EDID:** Select the EDID to use with the HDMI 2 input.
- **4) VGA1 EDID:** Select the EDID to use with the VGA 1 input.
- **5) VGA2 EDID:** Select the EDID to use with the VGA 2 input.
- **6) DP/HDMI/VGA EDID Status:** Displays the current EDID used by each input.

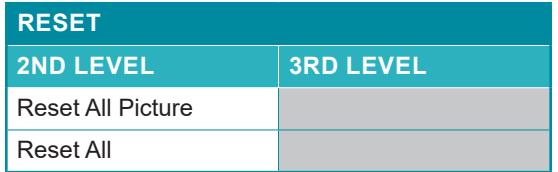

**1) Reset All Picture:** Selecting this will reset all picture settings back to their factory defaults.

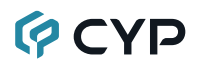

**2) Reset All:** Selecting this will reset all of the unit's settings back to their factory defaults.

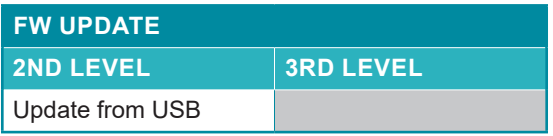

**1) Update from USB:** Provides a way to update the unit's firmware. Insert a USB thumb drive, with a valid firmware file (\*.bin format) in the root directory, into the unit's USB service port then select this option. After the update is complete the unit will automatically reboot.

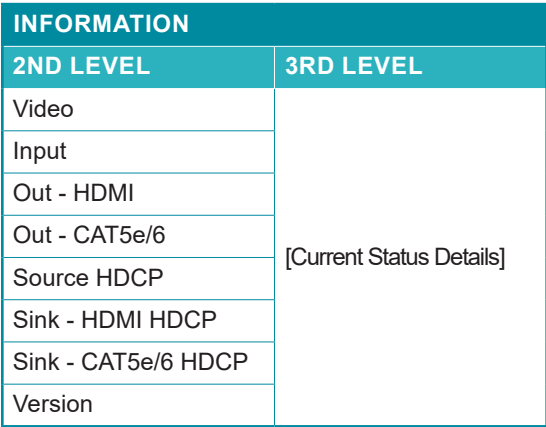

**1) Information:** This screen displays information about the unit's current state, input and output status, as well as the current firmware version.

# **OCVD**

### **6.6 WebGUI Control**

#### **• Device Discovery Tool**

Please obtain the "Device Discovery" software from your authorized dealer and save it in a directory where you can easily find it.

Connect the unit and your PC/Laptop to the same active network and execute the "Device Discovery" software. Click on "Find Devices on Network" and a list of devices connected to the local network will show up indicating their current IP address.

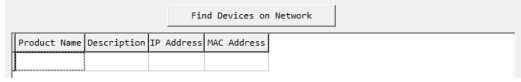

By clicking on one of the listed devices you will be presented with the network details of that particular device.

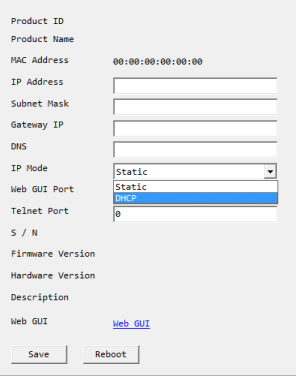

- **1) IP Mode:** If you choose, you can alter the static IP network settings for the device, or switch the unit into DHCP mode to automatically obtain proper network settings from a local DHCP server. To switch to DHCP mode, please select DHCP from the IP mode drop-down, then click "Save" followed by "Reboot".
- **2) WebGUI Hotkey:** Once you are satisfied with the network settings, you may use them to connect via Telnet or WebGUI. The network information window provides a convenient link to launch the WebGUI directly.

*Note: The unit's default IP address is 192.168.1.50.*

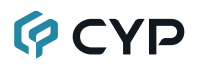

#### **• WebGUI Overview**

After connecting to the WebGUI's address in a web browser, the login screen will appear. Please enter the appropriate user name and password then click "LOGIN" to log in.

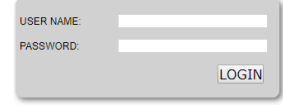

*Note: The default user name and password is "admin".*

#### **6.6.1 Main Page 0**

All primary functions of this unit are controllable via the built-in WebGUI. This control is presented across 2 separate tabs (MainPage0 and MainPage1). After logging in, the browser will display the unit's primary control tab (MainPage0) to allow direct control of the unit. If desired, the numerical value for many of the items can be entered directly by typing it in the box above the slider bar. Press "Enter" to accept the newly entered value.

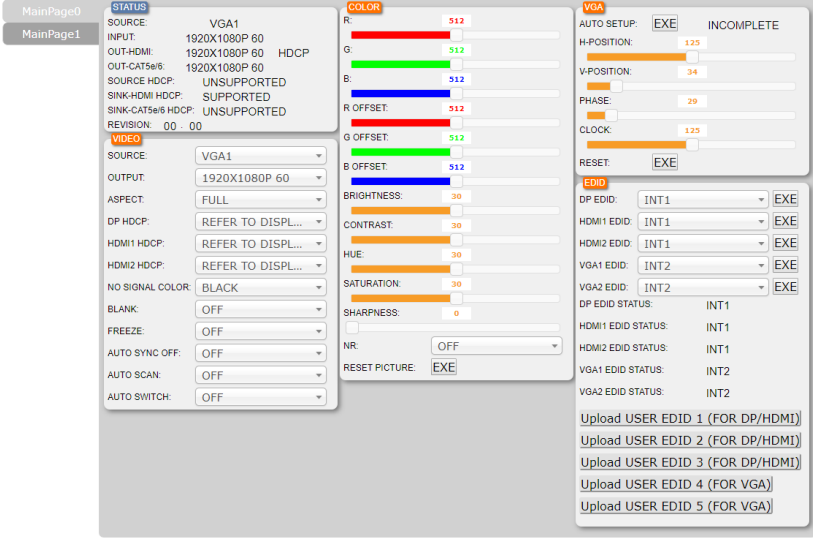

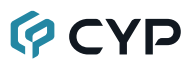

#### **• STATUS**

This section provides information about the unit's current input, output and HDCP status as well as the current Firmware Revision.

#### **• VIDEO**

This section allows for control of input selection, output resolution & aspect ratio, HDCP behavior for the HDMI & DisplayPort inputs, the "no signal" color, blanking or freezing the output, as well as configuring the auto switch and sync functionality of the unit.

#### **• COLOR**

This section provides detailed controls for the output R/G/B levels, contrast, saturation, brightness, hue, and sharpness as well as controlling noise reduction. To return these settings to their defaults, click on the "Reset Picture" EXE button.

#### **• VGA**

This section allows for direct control of the H-position, V-position, phase, and clock used by the current VGA input. These settings can be automatically configured by clicking on the "Auto Setup" EXE button. To return these settings to their defaults, click on the "Reset" EXE button.

*Note: The VGA section is only active when a live VGA source is currently selected. These settings are shared by both VGA inputs.*

#### **• EDID**

This section allows the user to choose the EDID to be used with each input. It is also possible to upload custom user EDIDs here. User EDIDs 1-3 are only usable by the HDMI and DisplayPort inputs. User EDIDs 4-5 are only usable by the VGA inputs.

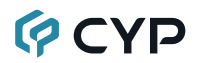

#### **6.6.2 Main Page 1**

Select the "MainPage1" tab to adjust settings related to audio output, the OSD, Ethernet, and power. System reset, authentication changes and firmware updates may also be performed from here. If desired, the numerical value for many of the items can be entered directly by typing it in the box above the slider bar. Press "Enter" to accept the newly entered value.

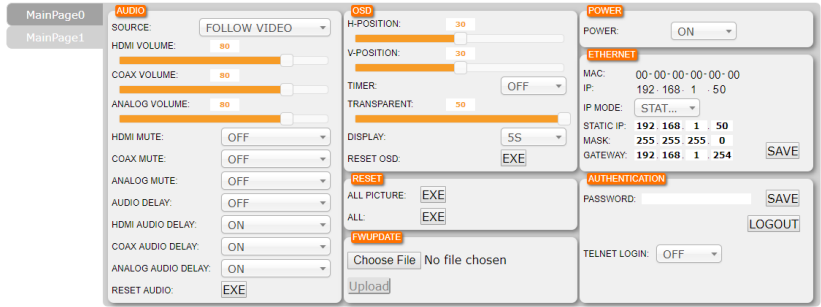

#### **• AUDIO**

This section provides controls to set each individual audio output type's volume levels, and delay settings. Each output type may also be muted independently. When the Audio Source is set to "Follow Video" the analog audio inputs are mapped as follows: Audio 1 > Digital video (DisplayPort, HDMI 1 and HDMI 2), Audio 2 > VGA 1, Audio 3 > VGA 2.

*Note: All audio output types share the same unified delay value when audio delay is enabled.*

#### **• OSD**

This section lets the user change the H/V positioning of the OSD, the display timeout timer, and OSD window transparency. The information OSD's behavior is also controlled here with a choice between ON, OFF, 5 seconds and 10 seconds.

#### **• RESET**

This section allows for resetting only the output picture settings, or returning the entire unit to its factory defaults.

#### **• POWER**

This section allows for the unit to be powered ON or placed into stand-by mode (OFF).

#### **• ETHERNET**

# **QCYP**

This section allows for setting the unit to either Static or DHCP mode for obtaining its IP information. When DHCP mode is selected, the unit will attempt to obtain an automatically assigned IP address from the local DHCP server. When in Static mode, the IP, Netmask and Gateway must be set manually. After making any changes to this section, please click the "SAVE" button.

*Note: If the IP address is changed then the IP address required for WebGUI or Telnet access will also change accordingly. Consult the OSD to view the current IP settings if necessary.*

#### **• FWUPDATE**

This section allows for new firmware to be uploaded into the unit. To update the unit's firmware click the "Choose File" button to open the file selection window and then select an appropriate firmware update file (\*.bin format) located on your local PC. After selecting the file, click the "Upload" button to begin the firmware update process. Once the firmware update process has completed the unit will reboot.

#### **• AUTHENTICATION**

This section allows for the admin login password to be changed. The default password is "admin". Requiring a login to access Telnet may also be enabled or disabled here.

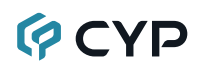

### **6.7 RS-232 Control**

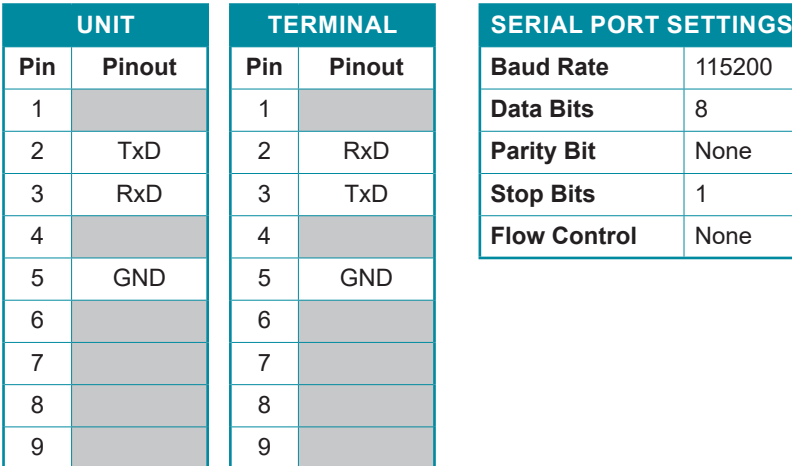

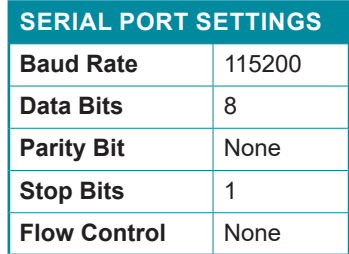

### **6.8 Telnet Control**

Before attempting to use Telnet control, please ensure that both the unit and the PC are connected to the same active networks.

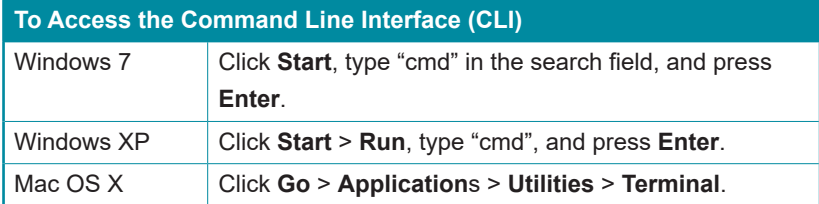

Once in the Command Line Interface (CLI) type "**telnet**" followed by the IP address of the unit (and the port number if it is non-standard) and then hit "Enter". This will connect us to the unit we wish to control. Type "**help**" to list the available commands. See below for reference.

```
Microsoft Windows [Version 6.1.7601]
C:\Users\Administrator>telnet 192.168.1.50 23
```
*Note: If the IP address is changed then the IP address required for Telnet access will also change accordingly.*

# **GCYD**

### **6.9 RS-232 and Telnet Commands**

#### **COMMAND**

#### **DESCRIPTION & PARAMETERS**

#### **?**

Show the full command list.

#### **HELP**

Show the full command list.

**GET N1 ?**

Show details about a specific command.

**N1** = {Base Command String}

#### **SET SYSTEM REBOOT**

Reboot the unit.

**SET SYSTEM DEFAULT** 

Reset all configurations to the factory defaults.

**GET MODEL NAME**

Show the unit's model name.

#### **GET FW VERSION**

Show the unit's current firmware version.

#### **GET INPUT PORT NUMBER**

Report the number of inputs supported by the unit.

#### **GET OUTPUT PORT NUMBER**

Report the number of outputs supported by the unit.

#### **SET POWER N1**

Turn the unit on or off (stand-by mode).

Available values for **N1**:

0 **[Off (Stand-by mode)]** 

1 **IOnl** 

#### **GET POWER**

Show the current power state.

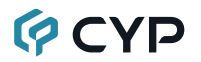

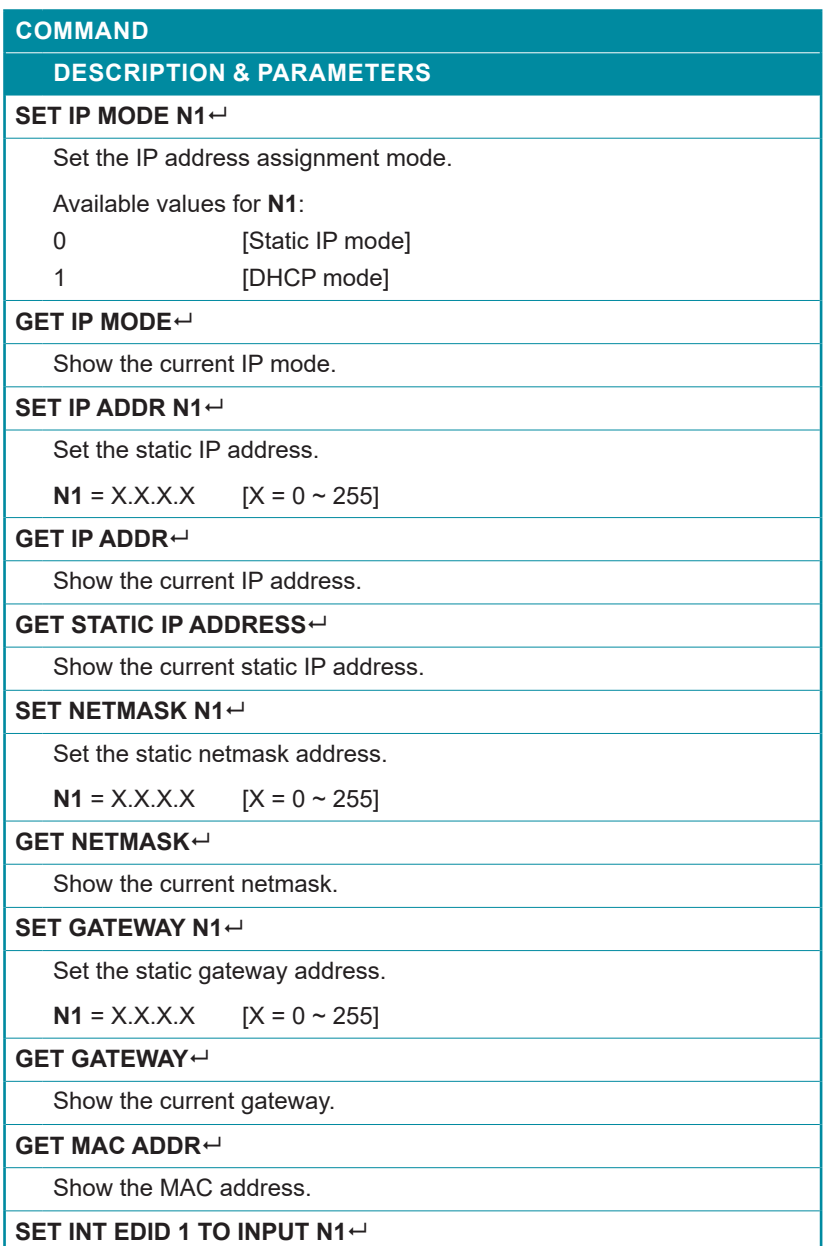

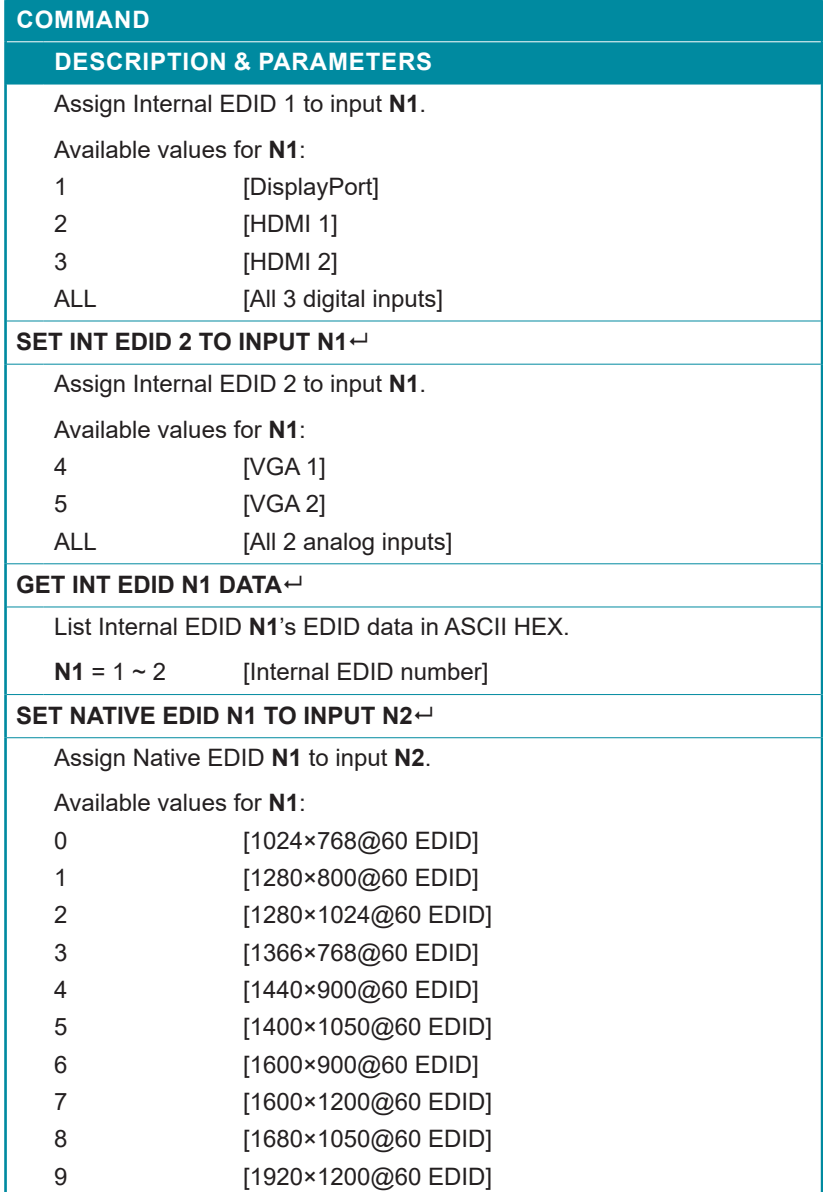

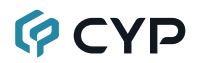

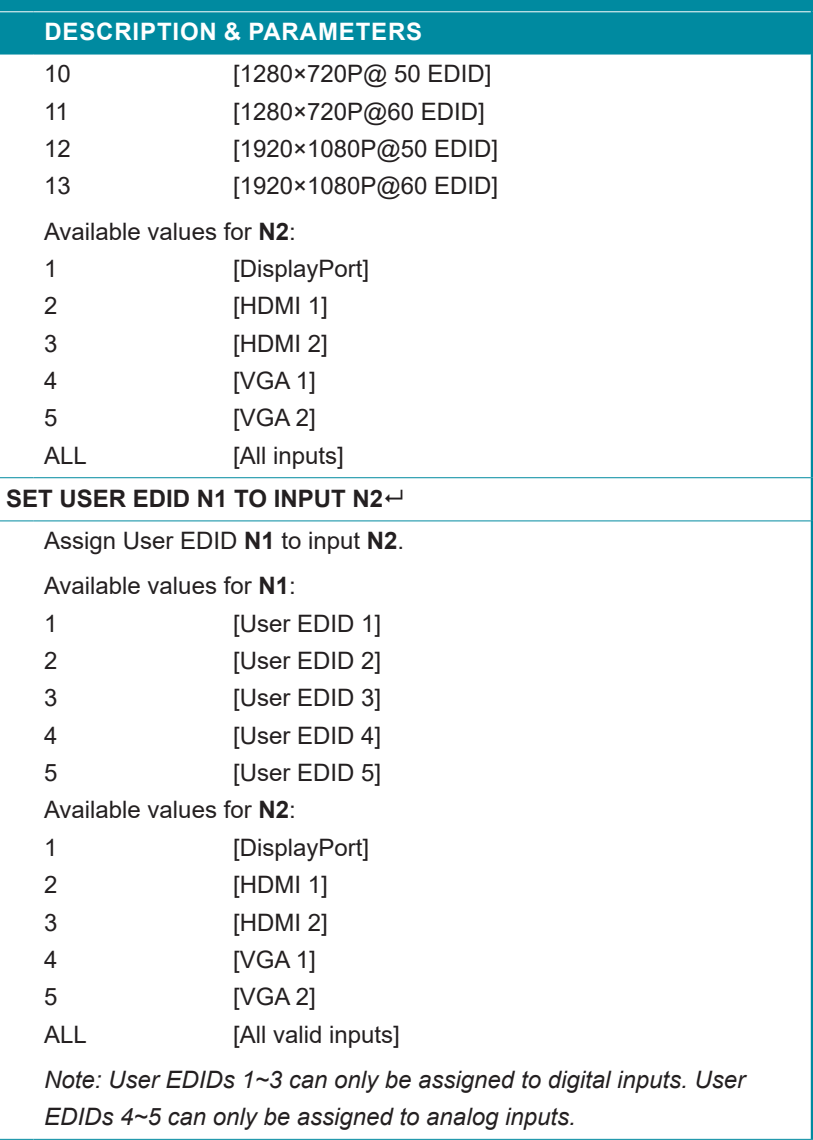

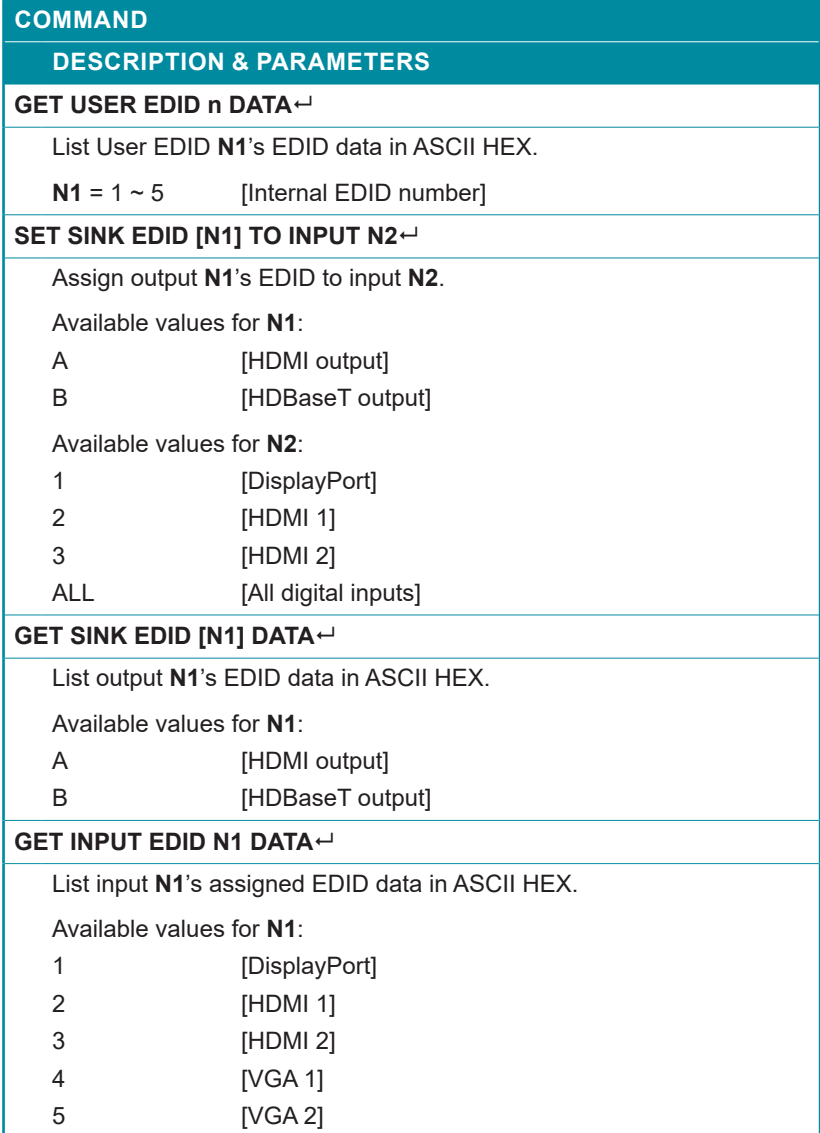

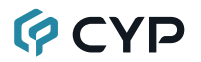

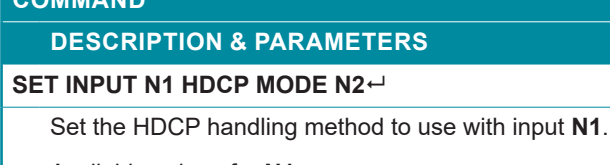

Available values for **N1**:

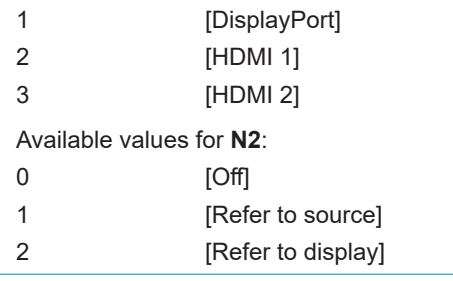

#### **GET INPUT N1 HDCP MODE**

Show the HDCP handling method currently used by input **N1**.

Available values for **N1**:

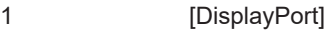

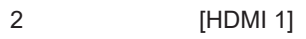

3 [HDMI 2]

**SET AUDIO ROUTE N1**

Set the audio routing method.

Available values for **N1**:

- 0 [Follow video]
- 1 [Analog audio 1]
- 2 [Analog audio 2]
- 3 [Analog audio 3]

#### **GET AUDIO ROUTE**

Show the current audio routing setting.

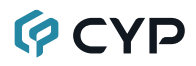

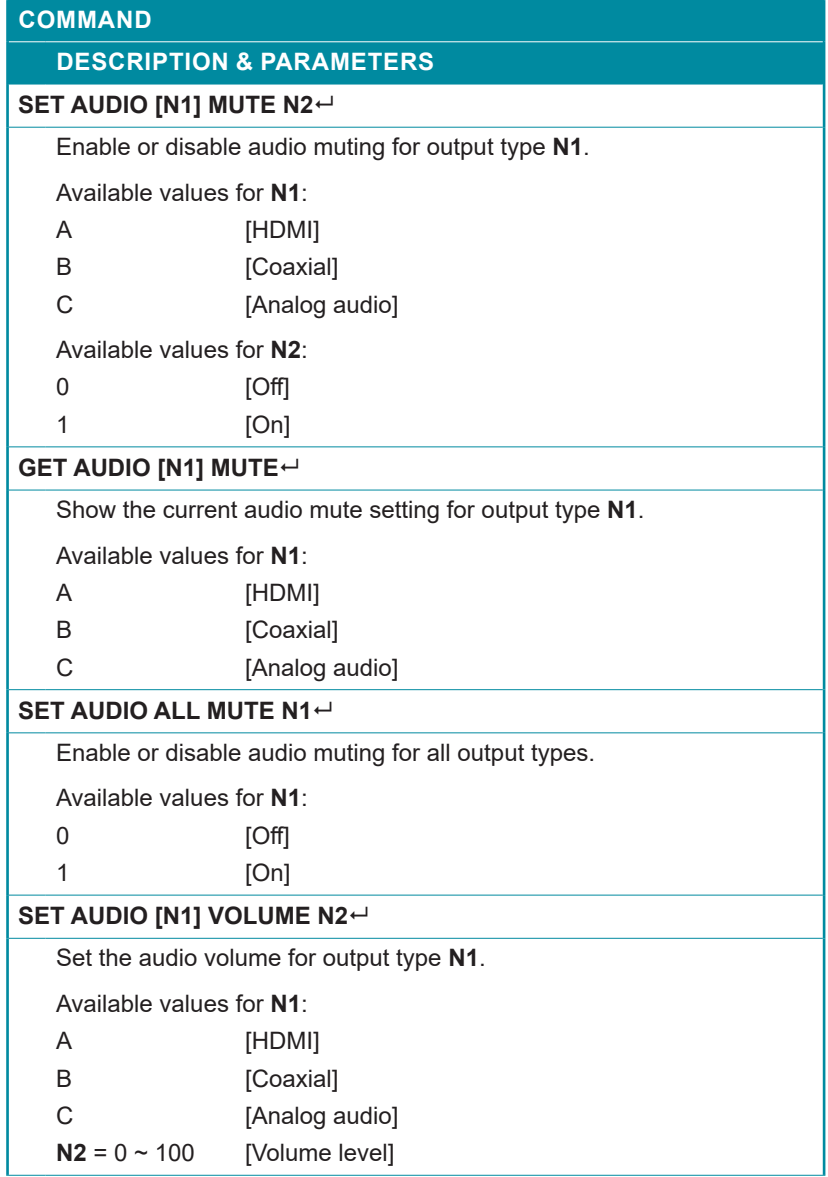

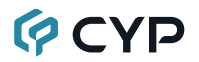

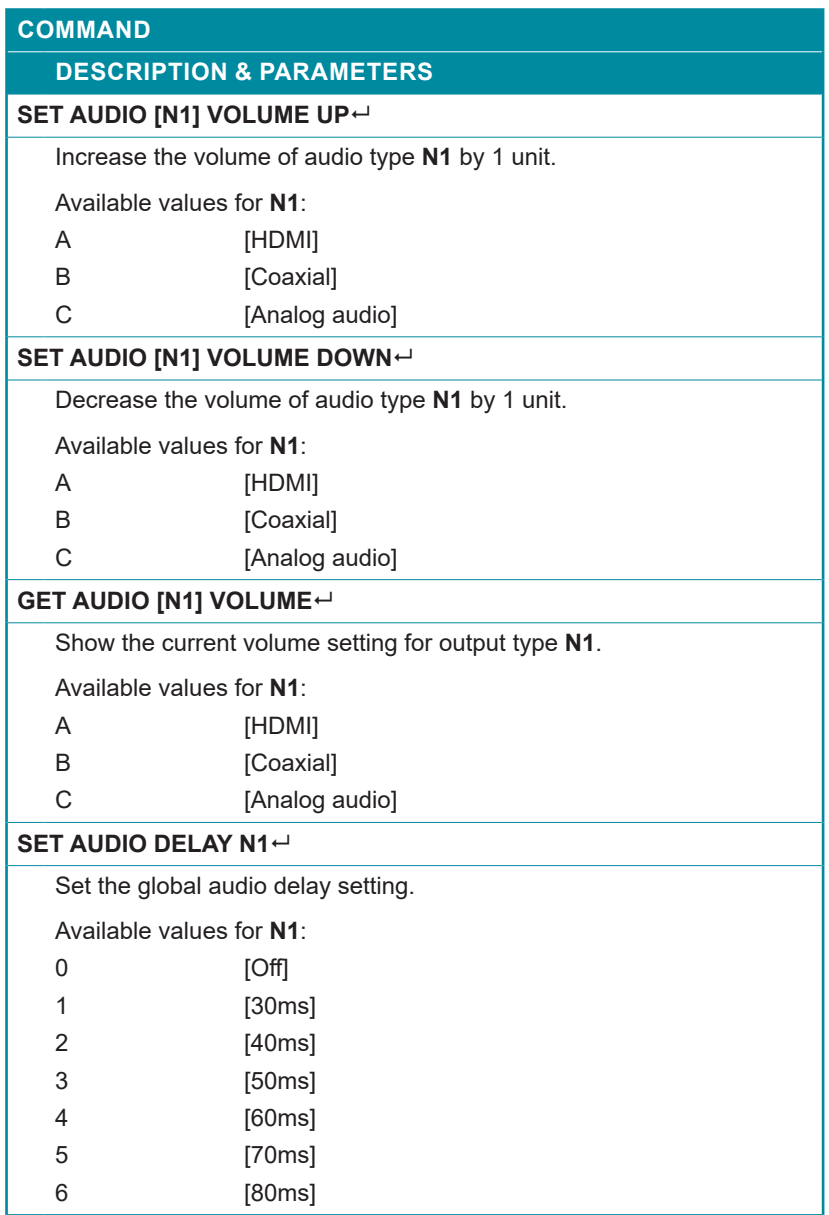

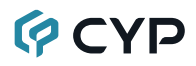

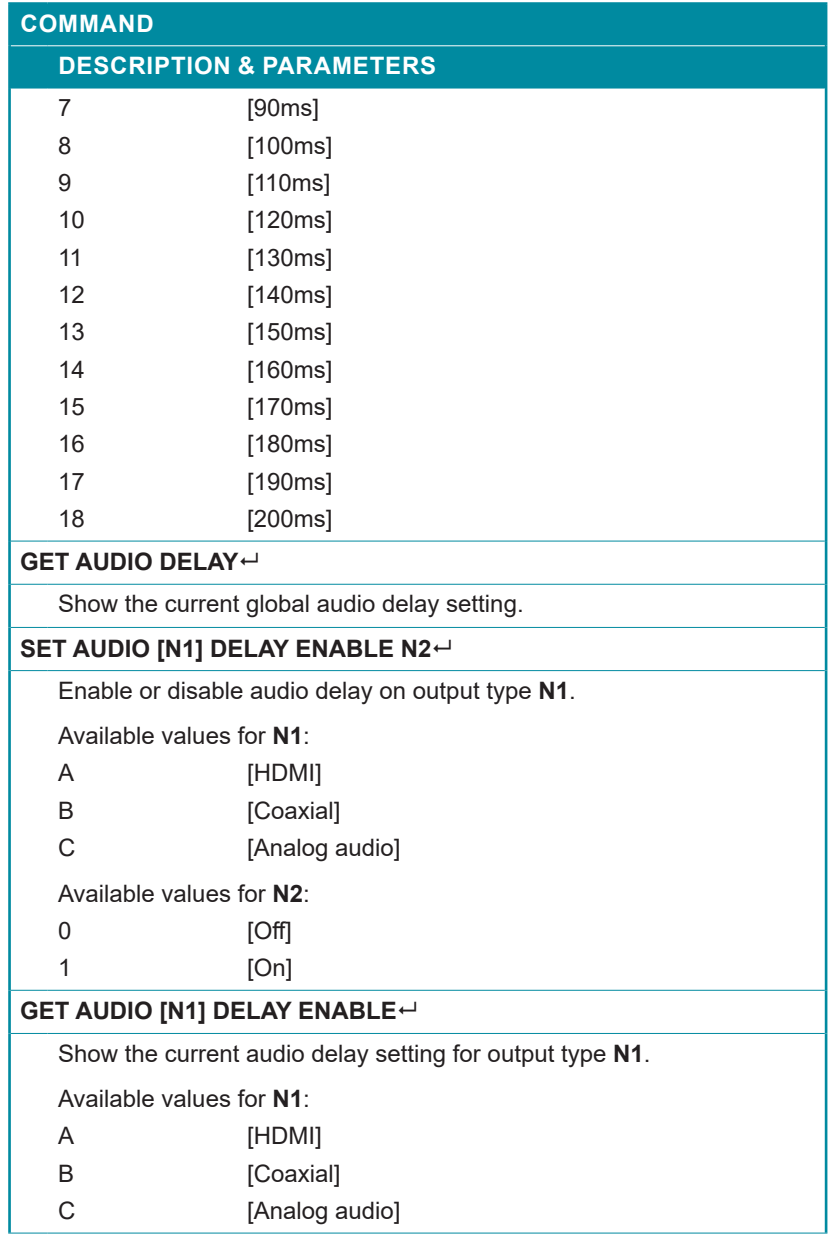

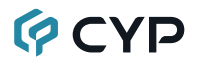

**DESCRIPTION & PARAMETERS**

#### **SET SCALER [A] INPUT SOURCE N1**

Select the input source.

Available values for **N1**:

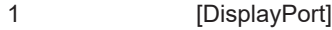

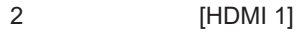

- 3 [HDMI 2]
- 4 [VGA 1]
- 5 [VGA 2]

#### **GET SCALER [A] INPUT SOURCE**

Show the current input source.

#### **GET SCALER [A] INPUT TIMING**

Show the video timing of the current input source.

#### **SET SCALER [A] OUTPUT TIMING N1**

Set the scaled output resolution.

Available values for **N1**:

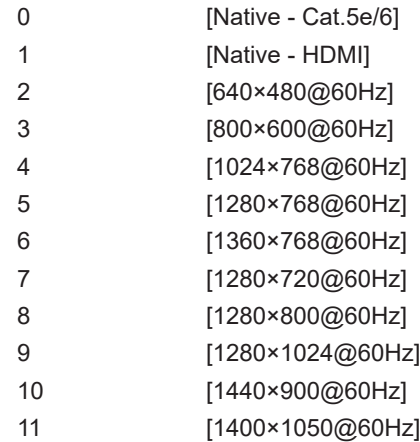

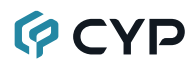

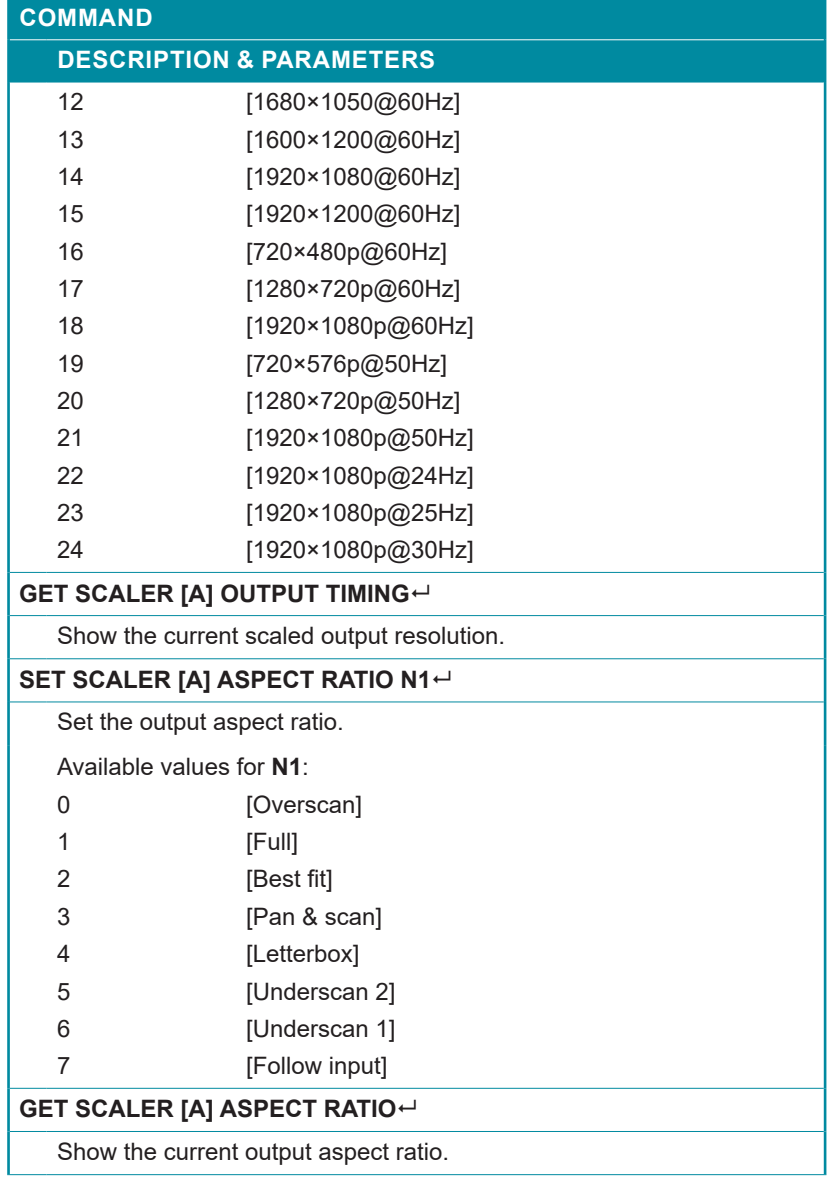

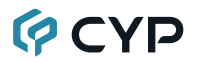

#### **DESCRIPTION & PARAMETERS**

#### **SET SCALER [A] AUTO SYNC OFF N1**

Enable or disable the auto sync off function and set the time to wait before turning off sync when enabled.

Available values for **N1**:

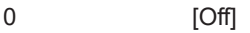

- 1 [30 seconds]
- 2 [60 seconds]
- 3 [3 minutes]
- 4 [5 minutes]
- 5 [10 minutes]

#### **GET SCALER [A] AUTO SYNC OFF**

Show the current auto sync off function's setting.

#### **SET SCALER [A] NO SIGNAL COLOR N1**

Set the free run color to use when there is no live source.

#### Available values for **N1**:

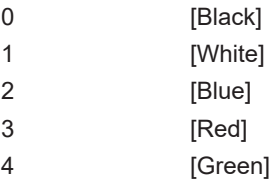

#### **GET SCALER [A] NO SIGNAL COLOR**

Show the currently selected free run color.

#### **SET SCALER [A] BLANK N1<sup>** $\leftrightarrow$ **</sup>**

Enable or disable blanking the video/audio output.

#### Available values for **N1**:

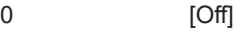

1 **[On]** 

*Note: When enabled, sync will continue to be sent with the black screen.*

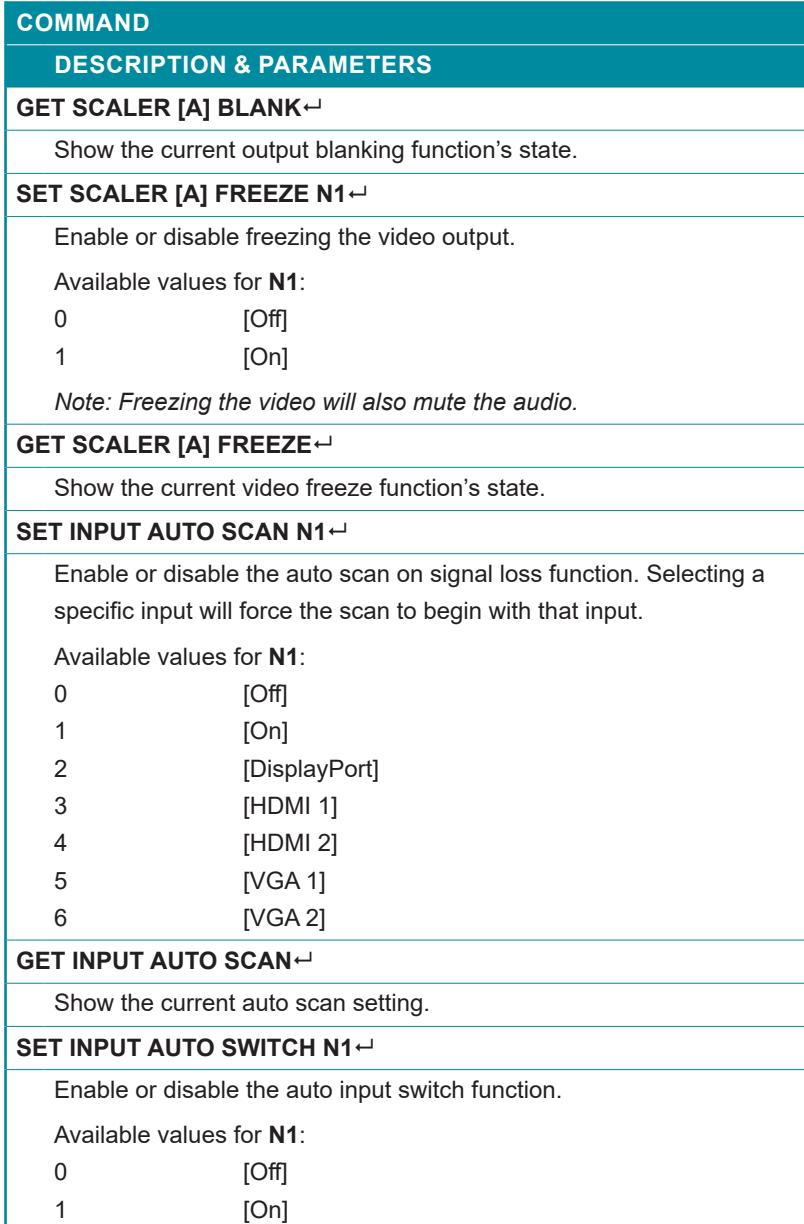

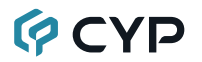

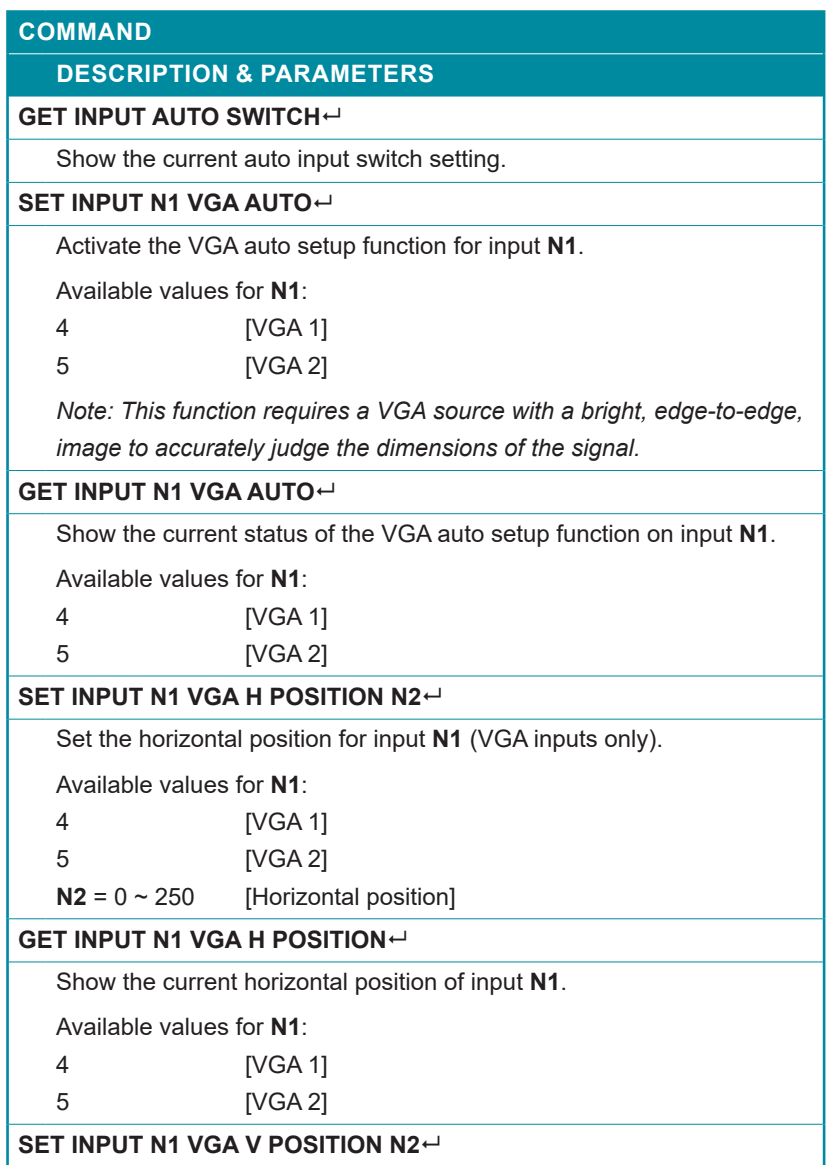

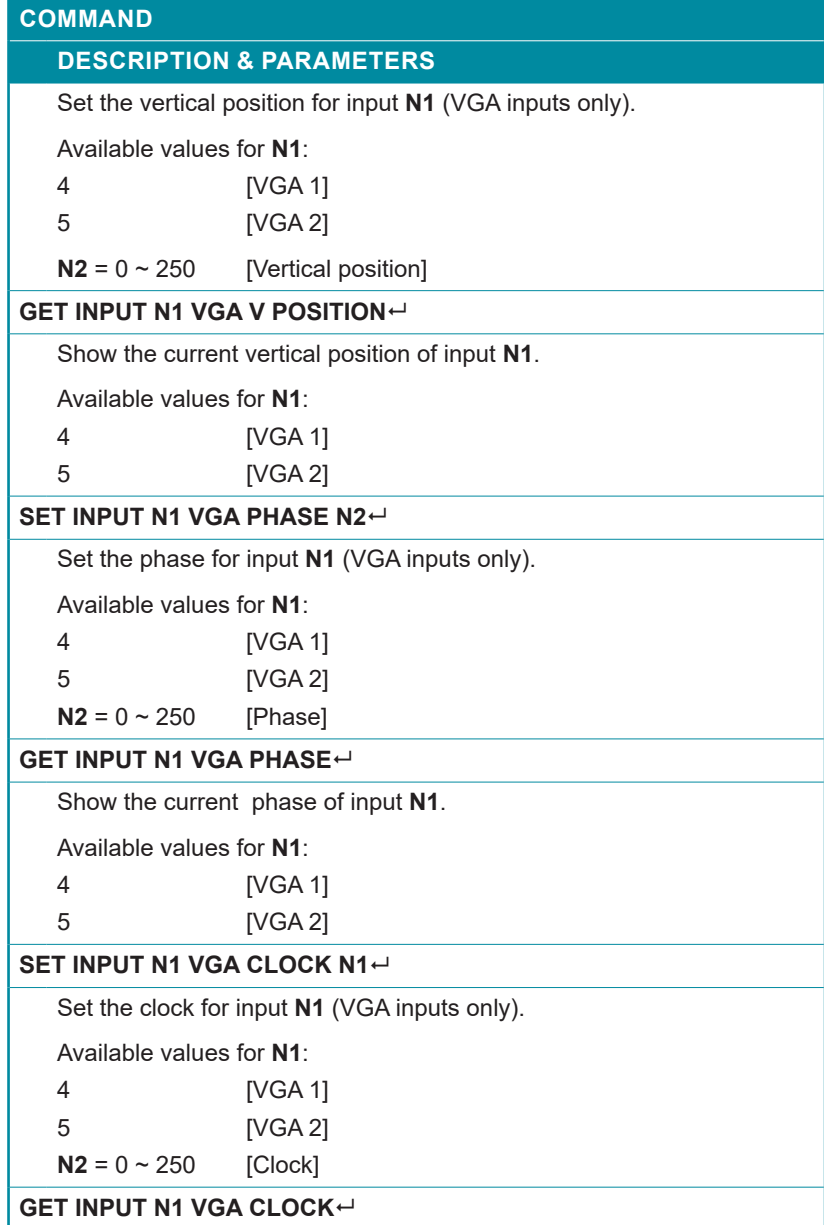

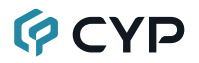

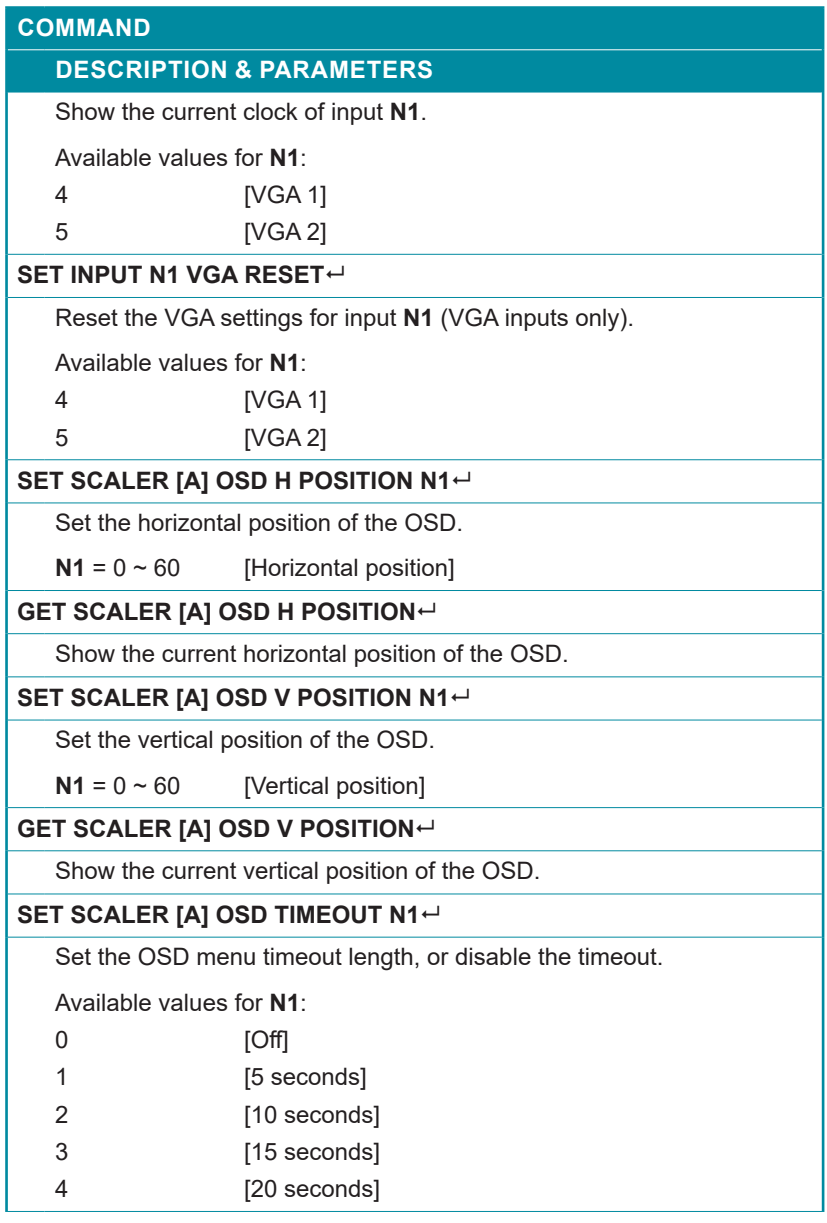

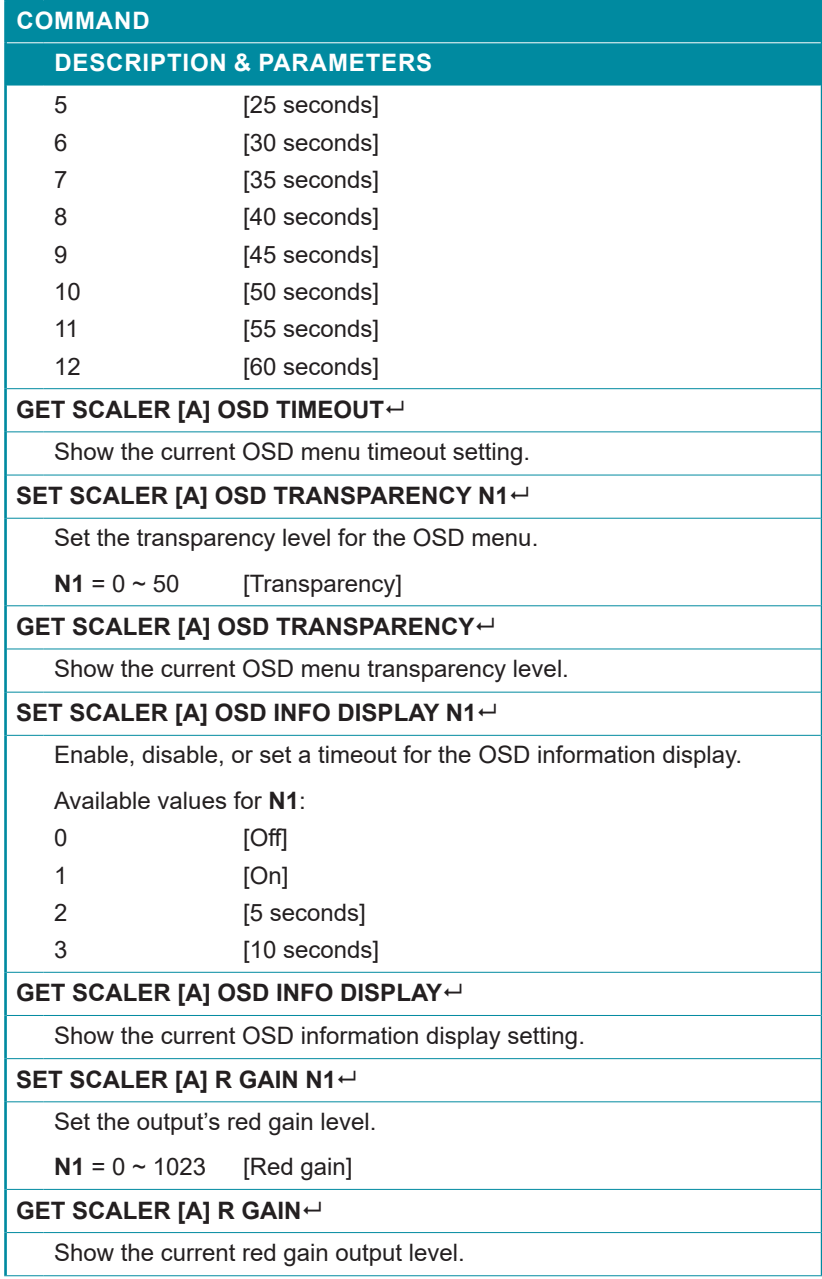

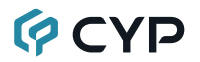

#### **DESCRIPTION & PARAMETERS**

#### **SET SCALER [A] G GAIN N1**

Set the output's green gain level.

**N1** =  $0 \sim 1023$  [Green gain]

#### **GET SCALER [A] G GAIN**

Show the current green gain output level.

#### **SET SCALER [A] B GAIN N1**

Set the output's blue gain level.

 $N1 = 0 \sim 1023$  [Blue gain]

**GET SCALER [A] B GAIN**

Show the current blue gain output level.

**SET SCALER [A] R OFFSET N1**

Set the output's red offset level.

**N1** =  $0 \sim 1023$  [Red offset]

**GET SCALER [A] R OFFSET**

Show the current red offset output level.

#### **SET SCALER [A] G OFFSET N1**

Set the output's green offset level.

**N1** =  $0$  ~ 1023 [Green offset]

#### **GET SCALER [A] G OFFSET**

Show the current green offset output level.

#### **SET SCALER [A] B OFFSET N1**

Set the output's blue offset level.

**N1** =  $0 \sim 1023$  [Blue offset]

#### **GET SCALER [A] B OFFSET**

Show the current blue offset output level.

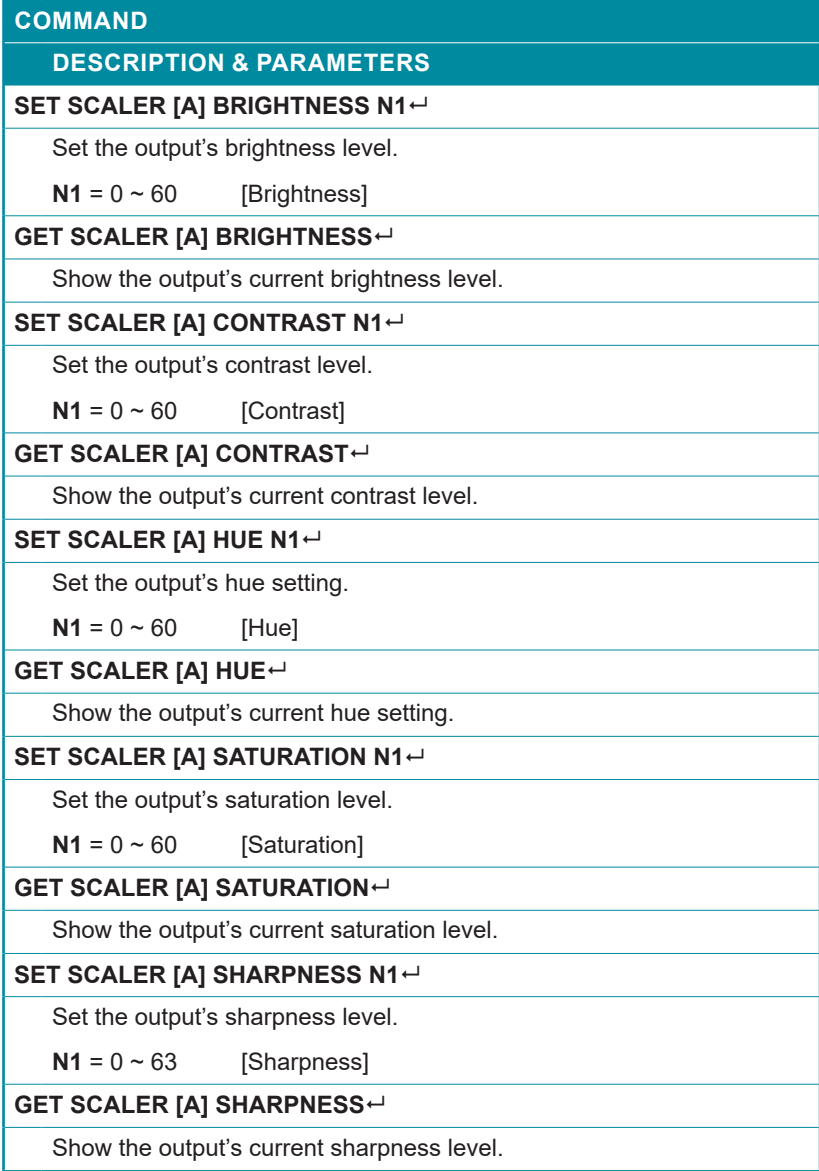

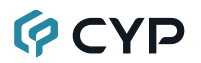

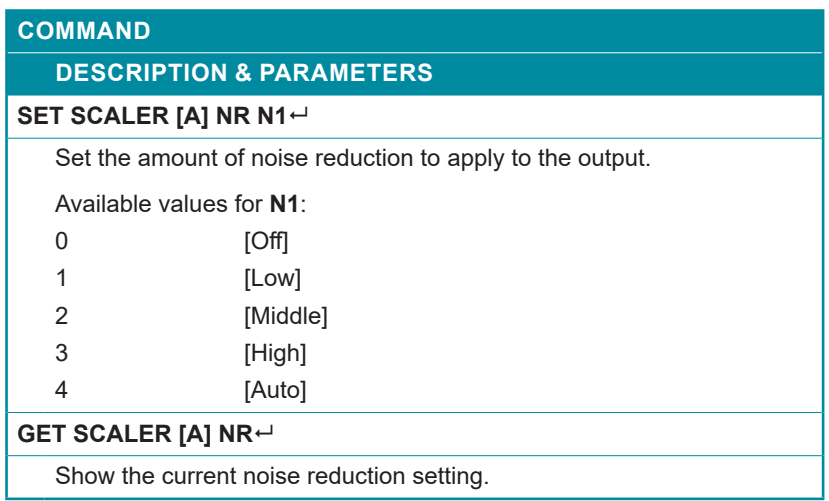

*Note 1: Commands will not be executed unless followed by a carriage return. Commands are not case-sensitive. Spaces between command segments are not required.*

*Note 2: Certain commands include the characters [ ]. These characters must be included, where indicated, for the command to be accepted.*

### **7. CONNECTION DIAGRAM**

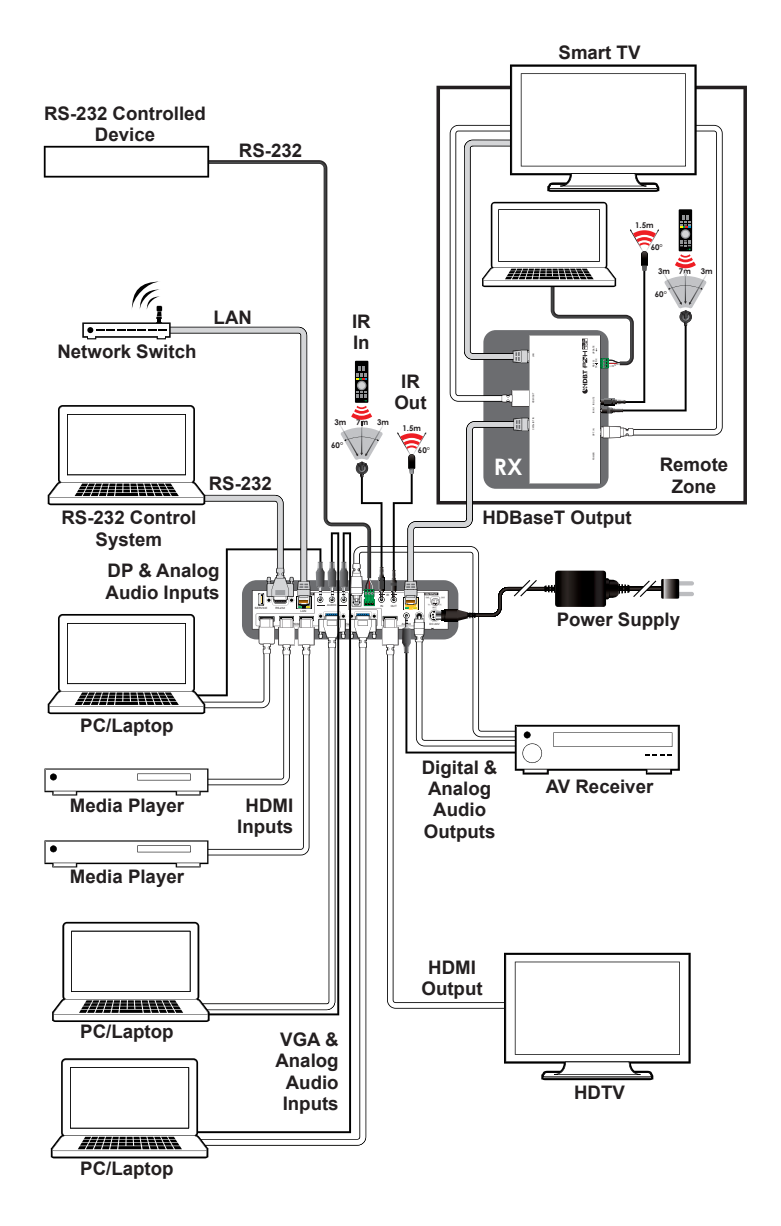

## **GCYP 8. SPECIFICATIONS**

### **8.1 Technical Specifications**

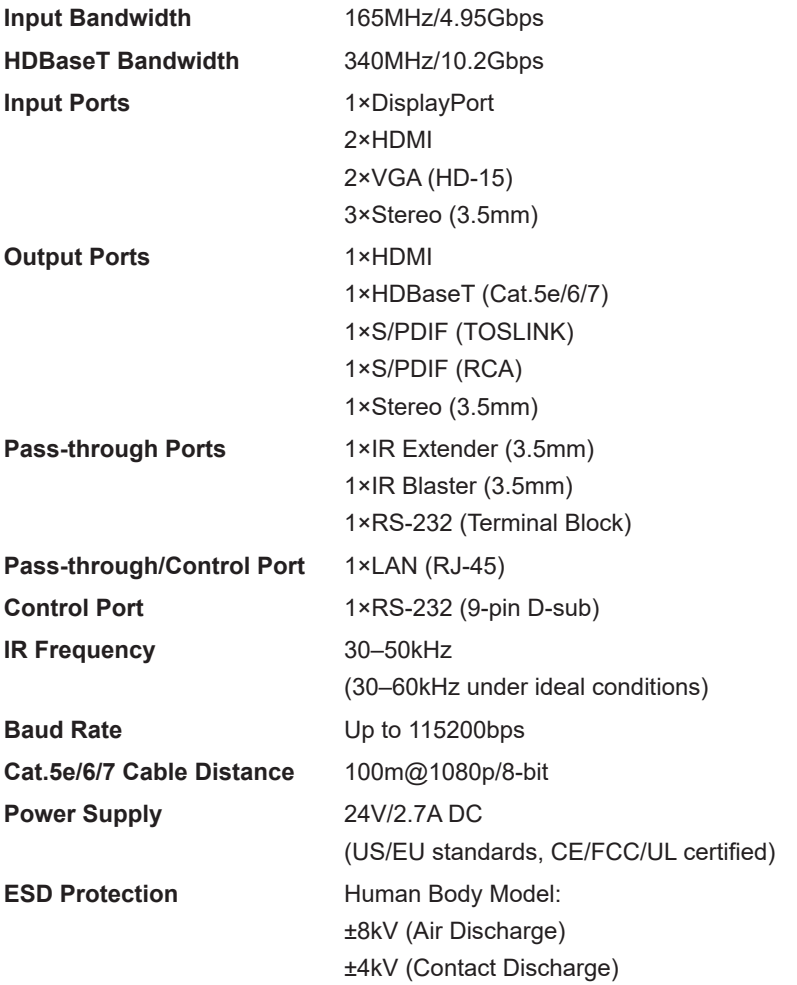

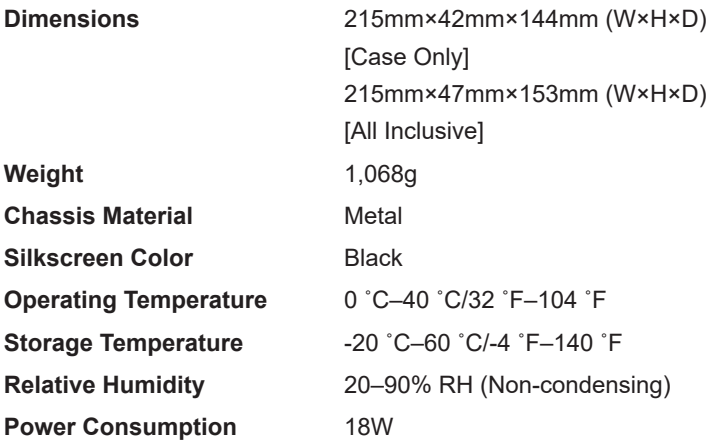

### **8.2 Video Specifications**

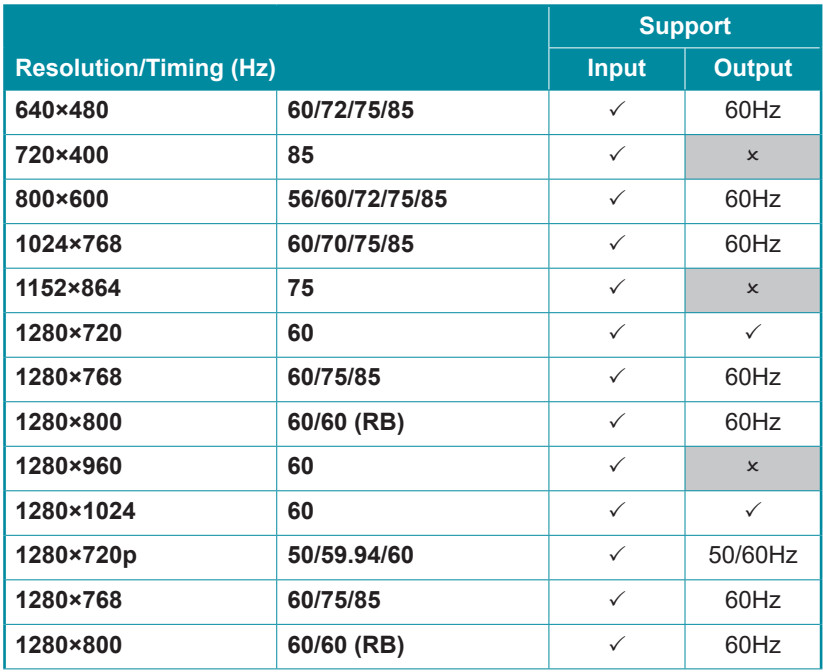

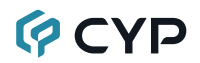

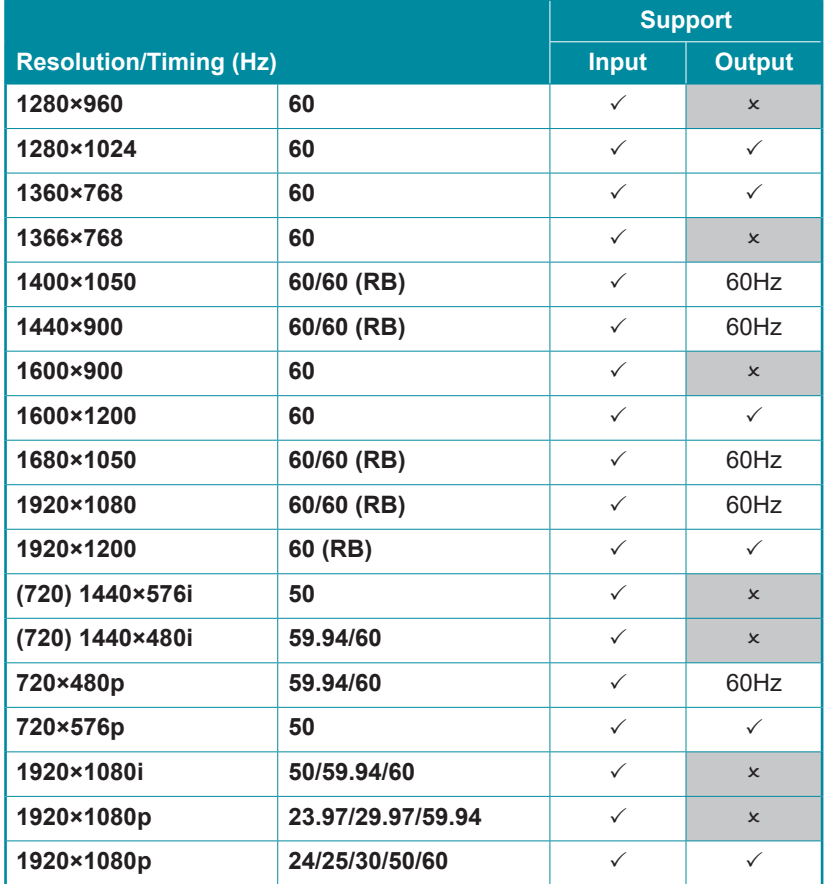

### **8.3 Audio Specifications**

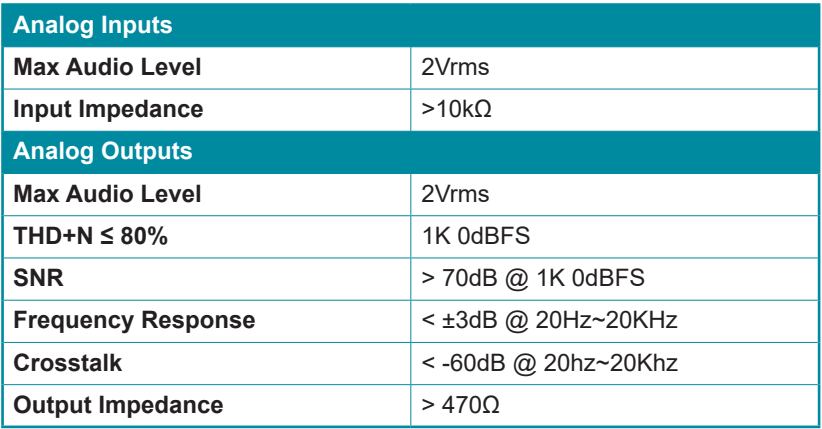

### **9. ACRONYMS**

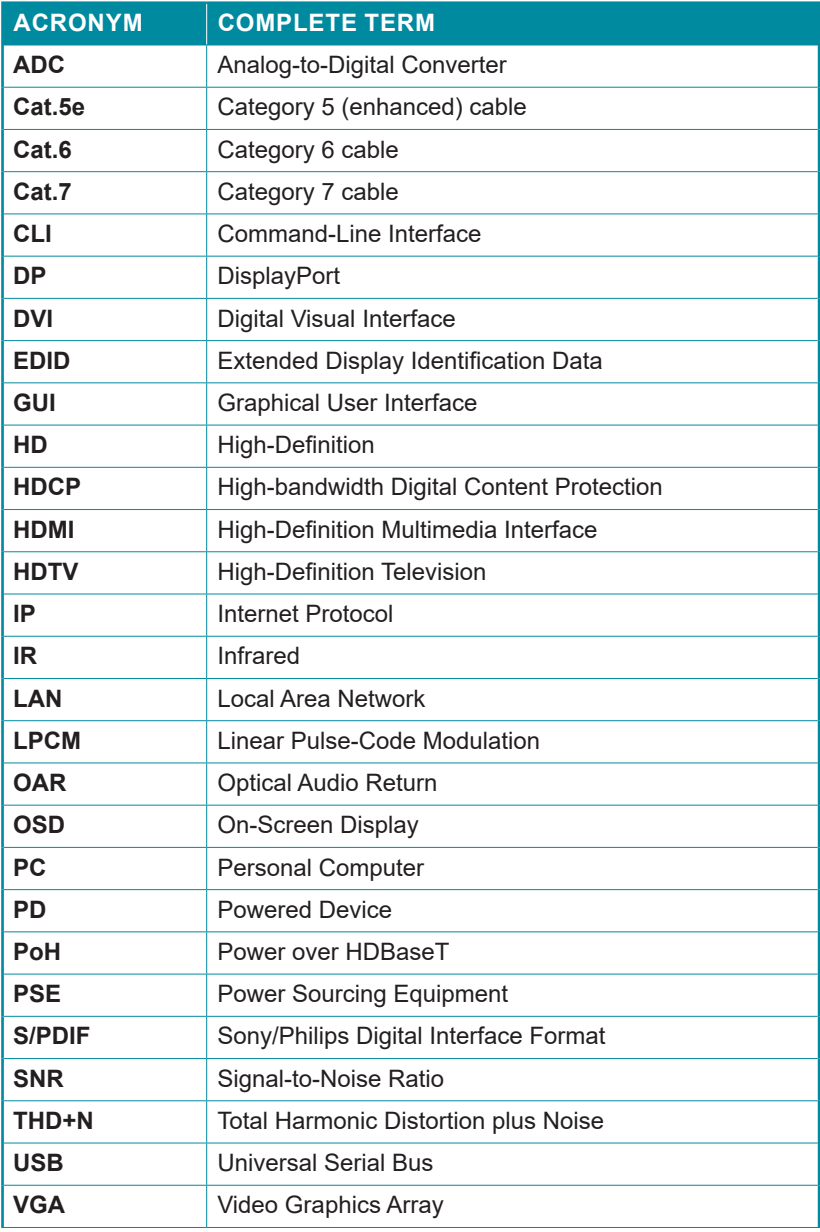

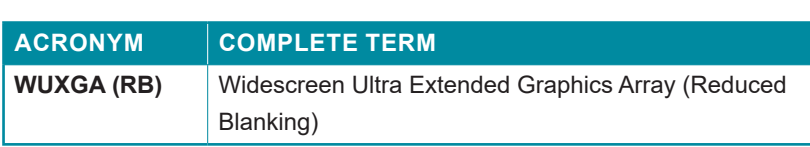

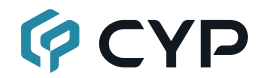

**CYPRESS TECHNOLOGY CO., LTD.** www.cypress.com.tw